# $CEGO's$ **WebMaster Tutorial**

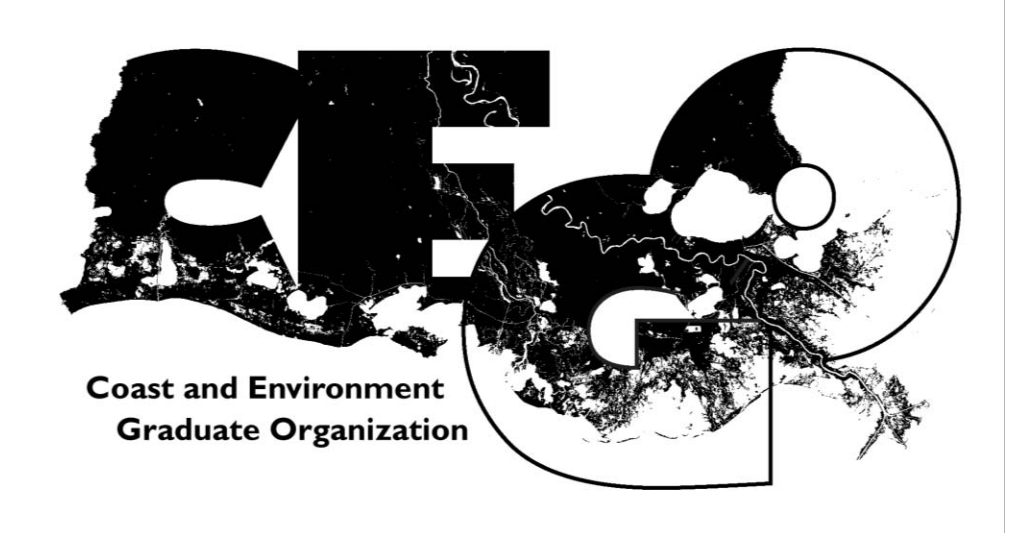

Original Document Prepared by: Jennifer A. Lentz (CEGO's 2010-2011 President)

# **Directions for CEGO's** gmail & other online accounts

#### $\triangleright$  **Internet** – related

- x **CEGO Website** (http://www.sce.lsu.edu/CEGO/)
- To make changes to the website itself you must have administrative access to the website, which means contacting Roberto Wong (evwong@lsu.edu, ECE # 1267) & having him give your paws id access to CEGO's folder on SCE Server3.
	- **All officers** have access to & can add events to the **Google calendar** on CEGO's website.
		- $\perp$  To do this just log into the general CEGO account  $(email: CEGO.LSU@gmail.com: Password:$
	- **All of the officers** can upload photos to our **Picasa web albums** (which are linked to our website (http://www.sce.lsu.edu/cego/photos.asp) by logging into the general CEGO account, & clicking on the "more  $\rightarrow$ " link & then scrolling down to Photos.
		- $\perp$  The albums are linked to our website, so any photos uploaded to these albums will automatically appear on our website

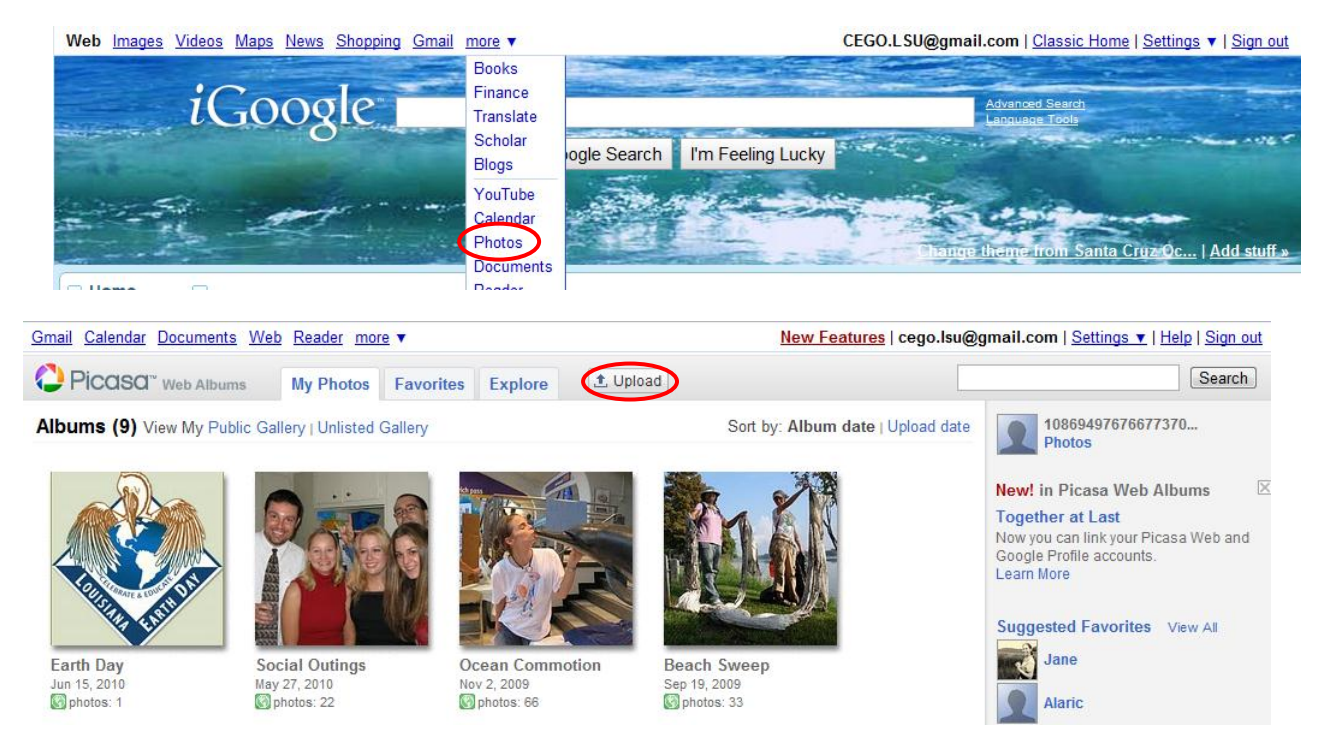

- x **CEGO Facebook Group** 
	- Name: Coast Environment Graduate Organization (CEGO)
	- Website: http://www.facebook.com/group.php?gid=18036159400 ?
	- All current officers are listed as "Admins" & "Officers"
	- Currently only people in the LSU Network can join...hopefully we'll be able to change this so that anyone can join

#### ¾ **Listserv Email-Related**

- **SC&E Grad Student Listserv** (SCEgr-L@listserv.lsu.edu)
	- Maintained by CEGO's current Secretary
	- The DOCSGR-L.listserv.lsu.edu has been renamed SCEgr-L@listserv.lsu.edu
	- listserv owner has been changed from MERsecretary@hotmail.com to CEGO.secretary@gmail.com
	- all current grad students in the School of Coast  $\&$  Environment (SC $\&$ E) will be included in this listserv, not just CEGO members
	- The way the listservs are set up unless you've been added to the system only people with **lsu** email addresses can send emails to the listservs, the people who get the emails for the  $SCEgr-L@listserv.lsu.edu$  are those that have been put in the system by CEGO's secretary
	- At the beginning of each semester (or just before the semester starts) CEGO's secretary should contact the DOCS  $&$  ENVS secretaries and get the names  $&$  email addresses for any incoming grad students and then add these new people to the SCEgr-L@listserv.lsu.edu
	- If you know someone who is not getting the emails, have them contact CEGO's secretary (CEGO.secretary@gmail.com)
	- Several of the CEGO Officer email addresses have also been added to the SCEgr-L@listserv.lsu.edu so that we can distinguish between personal  $\&$ CEGO-related emails that are sent out to the listserv
- **• SC&E info Listserv** (SCEinfo-L@listserv.lsu.edu)
	- Maintained by **Roberto Wong** (evwong@lsu.edu, ECE # 1267)
	- The following CEGO emails have also been added to the SCEinfo-L@listserv.lsu.edu:
		- CEGO.LSU@gmail.com
		- CEGO.Seminars@gmail.com
- Also the listserv does not allow attachments, so if you need to attach something you can either
	- send the file to CEGO's current webmaster so that they can save put it on the server in the **Attachments** folder & give you a website address to put in the email as a link www.sce.lsu.edu/CEGO/Attachments/ & then whatever the name of the file is (try to avoid using spaces or special symbols when naming files to be viewed online)

or

- you can upload the file to LSU's system  $\&$  get a link to the file by logging into your Paws account & clicking on "FilesToGeaux" under the "Computing Services" heading on the left.

#### ¾ **Email-Related**

#### o **Reason for creating new email accounts**

- Attachments can be sent (whereas they cannot be sent using the listserv)
- Recipients immediately know what the email is in regards to based on the sender's email address & likewise if anyone has questions they can just email a certain account instead of having to know who's in office
- The accounts can be passed on to the new officers year after year which will enable officers to be easily contacted year after year, regardless of who's in office, & it will also allow new officers to see what type of emails were sent in the past
- RSVP info can be done through google calendar to keep track of attendance, or by creating a form in Google Documents.
- Log-in info & the information used to set up each account, is listed in the website handout given at the May meeting (& also posted as a google doc. that all the officers have access to)
- All officers will have access to the CEGO.LSU@gmail.com account
- The default password for all the accounts is **CEGOS** which is also the password for the default account (CEGO.LSU), officers can change their individual passwords just as long as they don't change the one for the default account

#### o **New Email Account Info:** The following Email Accounts have been created for CEGO

- x **CEGO.LSU@gmail.com**
	- all CEGO officers have access to this account
	- it can be used it to send emails to either the **SCEgr-L@listserv.lsu.edu** or SCEinfo-L@listserv.lsu.edu
	- This account should be used when officers want to make add/make changes to CEGO's live **Google calendar** or to upload pictures to CEGO's Picasa webalbum
	- This email account is currently set to automatically forward incoming emails to the following CEGO email accounts: CEGO.President@gmail.com, CEGO.VicePresident@gmail.com, & CEGO.Secretary@gmail.com
- $\bullet$  CEGO.President@gmail.com
- $\bullet$  CEGO. VicePresident@gmail.com
- $\bullet$  CEGO.Secretary@gmail.com
- x CEGO.Treasurer@gmail.com
- $\bullet$  CEGO.CaptainPlanet@gmail.com
- x CEGO.EduOutreach@gmail.com
- x CEGO.Food4Thought@gmail.com
- $CEGO.Seminars@gmail.com$
- x CEGO.SocialChair@gmail.com
- x CEGO.WebMaster@gmail.com
- x GSS.LSU@gmail.com (set to automatically forward incoming emails to CEGO.LSU@gmail.com)

#### o **Linking your CEGO account to your person email account**

If you don't want to worry about keeping track of the email in both the CEGO  $\&$  your personal account, you can have your CEGO email forwarded to your personal account & then have your personal account set up so that it replies from the address it was sent to... here's how....

#### **1. Log into your CEGO account & click on settings on the upper right side**

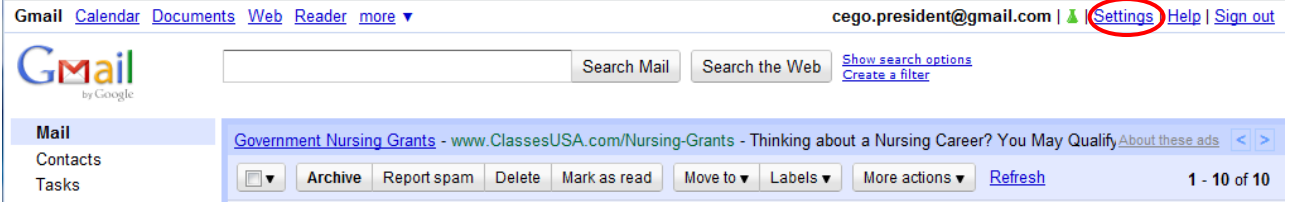

#### **2.** Then click on **Forwarding & Pop/IMAP** & click on Add a forwarding address. It will then send a confirmation code to your personal address

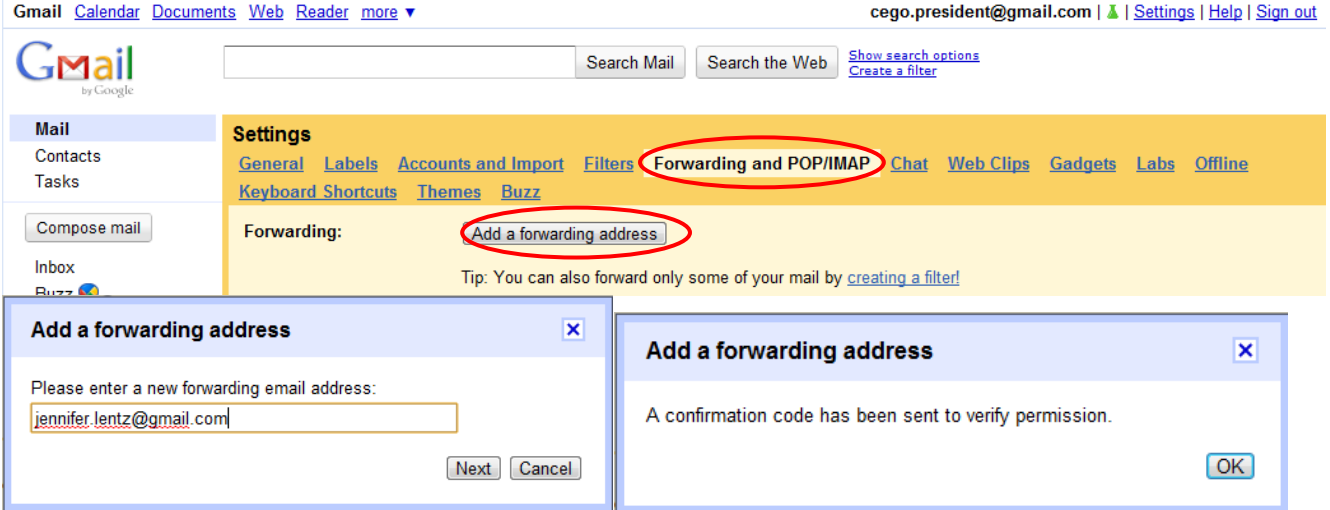

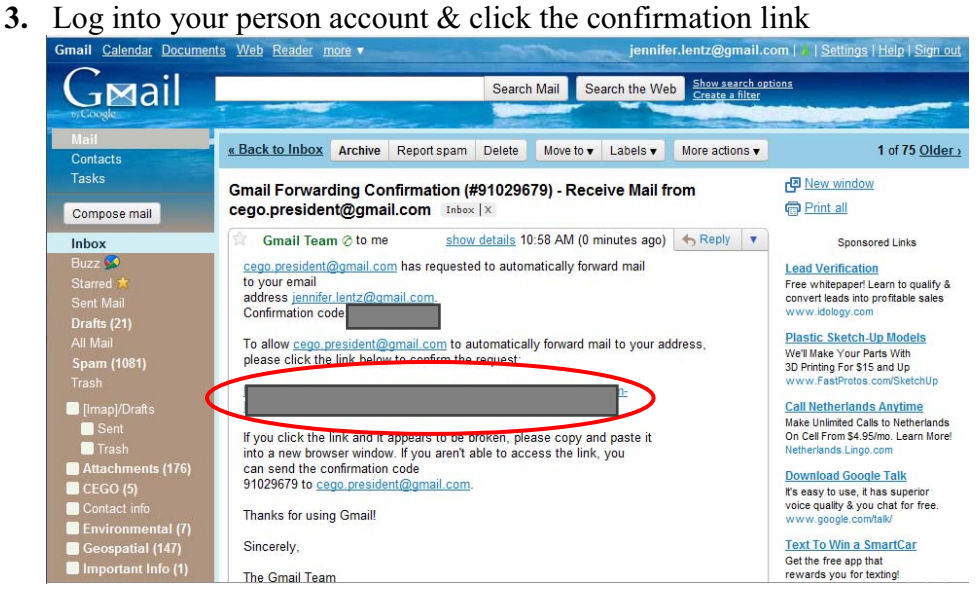

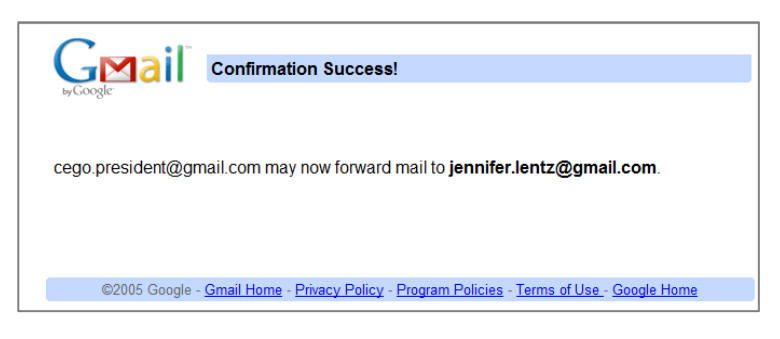

**4.** While still in your personal account go back to the Settings section & click on **Accounts & Import** & click the option to reply from the same address the message was sent to.

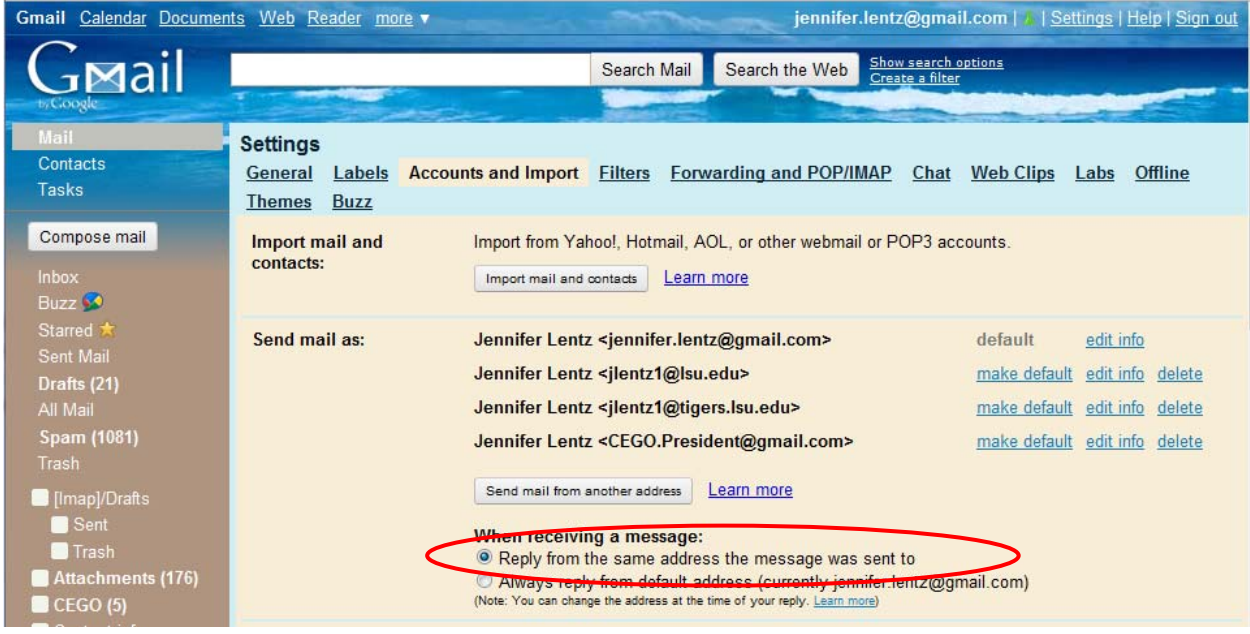

Now all your CEGO email should come to your personal email account, but when you reply it will go out from your CEGO email address.

You can also send email from your CEGO address from your personal account by clicking on the arrow & scrolling down to your CEGO name

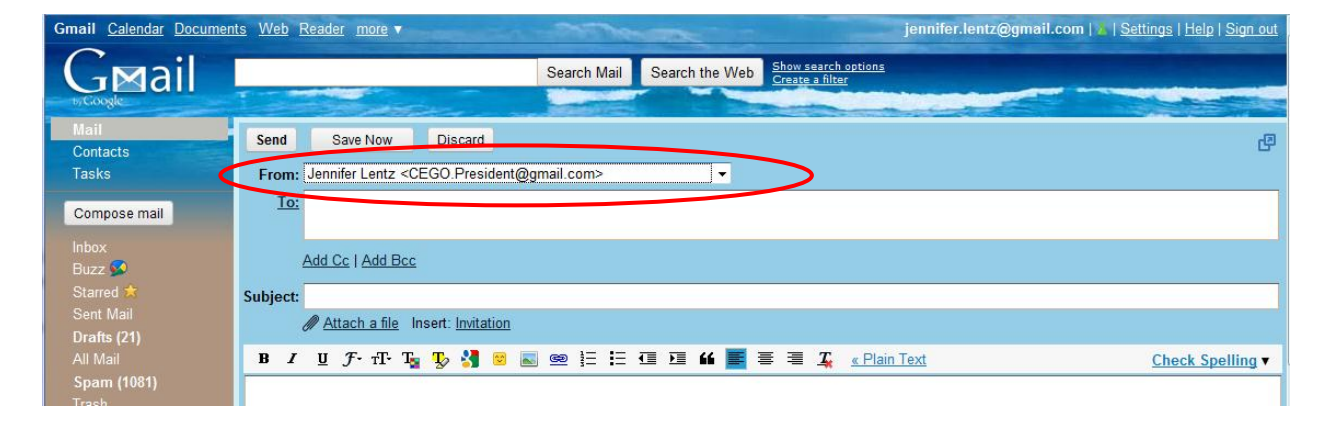

### CEGO **Website** (http://www.SCE.lsu.edu/CEGO/)

**Admins**: current President & Webmaster

**How To Connect:** go to "My Computer"  $\rightarrow$  "map your local drive"  $\rightarrow$  select a drive letter

type in  $\frac{\sec\text{server3}\ceq\cot\theta}{\sec\theta}$  it will prompt you for your LSU Paws ID & password

only those with administrative access can log in to make changes to the website

**Note:** if your computer is not currently on the network (i.e. you don't log in to the computer using your LSU info) click "Connect using different credentials" & put ".lsu.edu" after your paws ID

## CEGO **Facebook Group** Site

**Name**: Coast & Environment Graduate Organization (CEGO)

**Website**: http://www.facebook.com/group.php?gid=18036159400

**Admins**: all current officers **Officers**: all current officers **Members**: anyone in the LSU network (hopefully we'll eventually be able to change this to open it up to non-LSU network people)

### CEGO **Listserv**

**Email Address**: SCEgr-L@listserv.lsu.edu

Admins: current CEGO Secretary (CEGO.Secretary (@gmail.com)

**access**: all current SC&E grad students (& possibly anyone with an LSU email address)

**Note**: you cannot send attachments when emailing to the listserv

## **CEGO email accounts**

#### **All Current CEGO Officers**

**Email Address:** CEGO.LSU@gmail.com **Temporary Password:** 

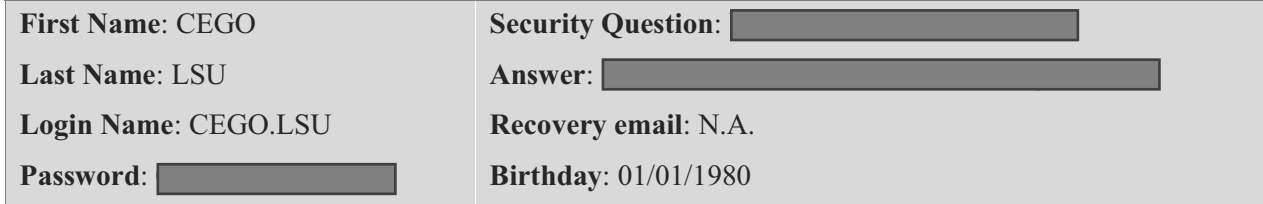

#### CEGO **President**

**Email Address:** CEGO.President@gmail.com **Temporary Password:** 

*Information used to set up the account* 

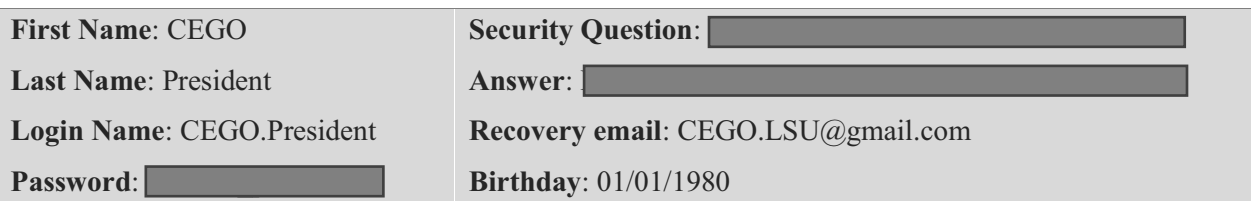

#### CEGO **Vice President**

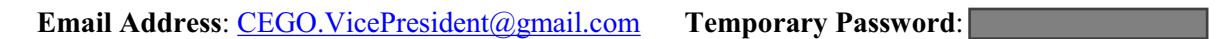

*Information used to set up the account* 

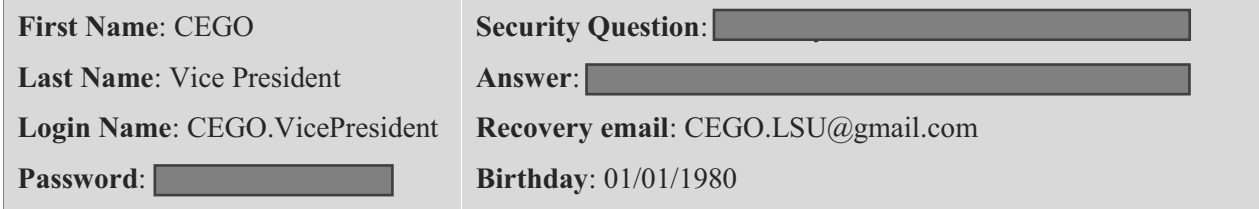

#### CEGO **Secretary**

#### **Email Address:** CEGO.Secretary@gmail.com</u>Temporary Password:

*Information used to set up the account* 

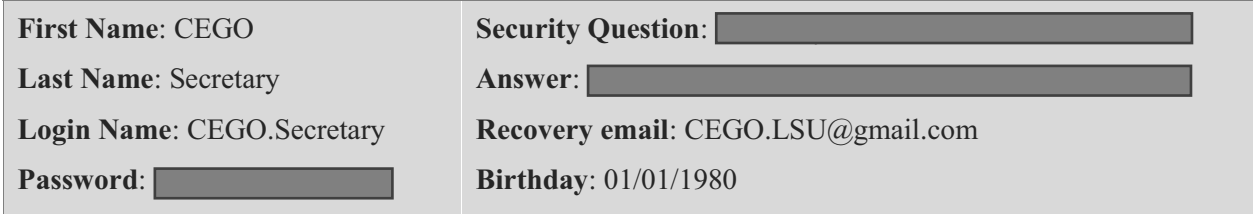

#### CEGO **Treasurer**

#### **Email Address: CEGO.Treasurer**@gmail.com**Temporary Password:**

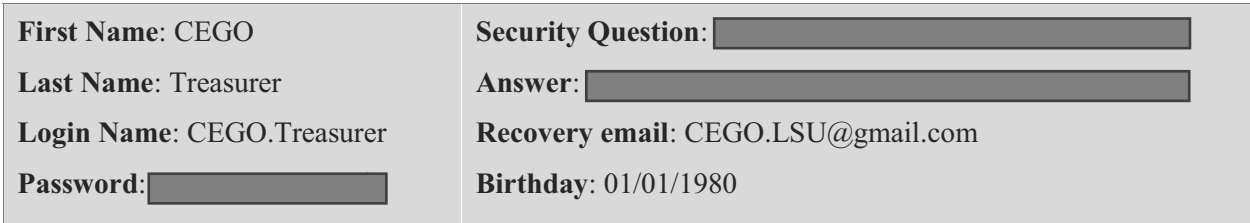

#### CEGO **Captain Planet**

**Email Address: CEGO.CaptainPlanet@gmail.com Temporary Password:** 

#### *Information used to set up the account*

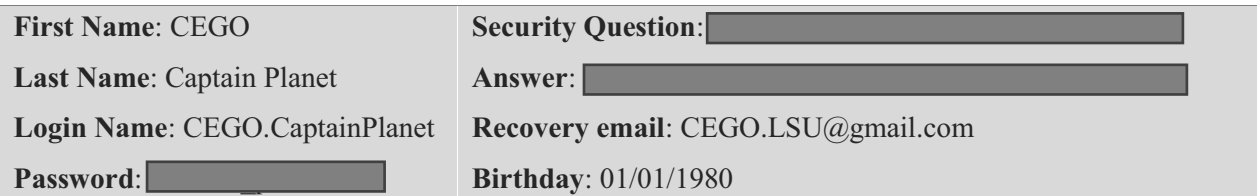

#### CEGO **Education & Outreach**

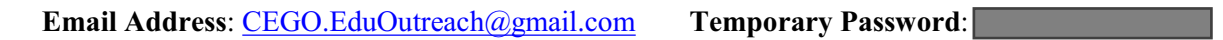

*Information used to set up the account* 

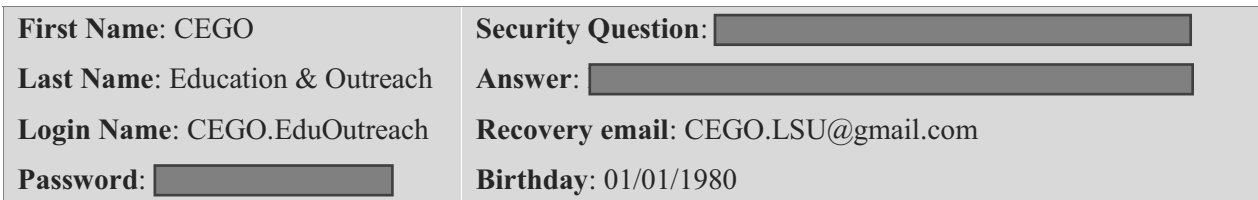

#### CEGO **Food 4 Thought**

**Email Address: CEGO.Food4Thought@gmail.com Temporary Password:** 

*Information used to set up the account* 

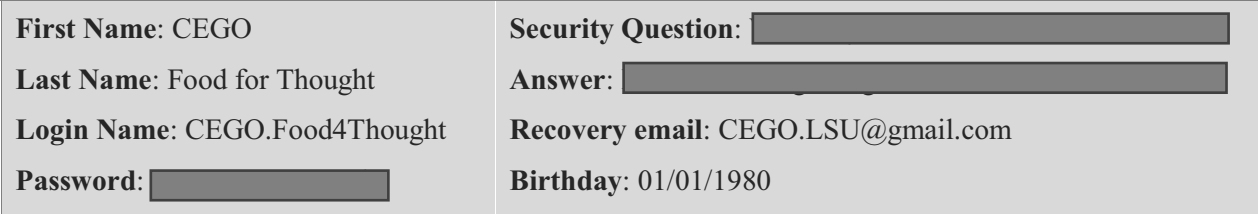

#### CEGO **Seminar Committee**

**Email Address: CEGO.Seminars@gmail.com Temporary Password:** 

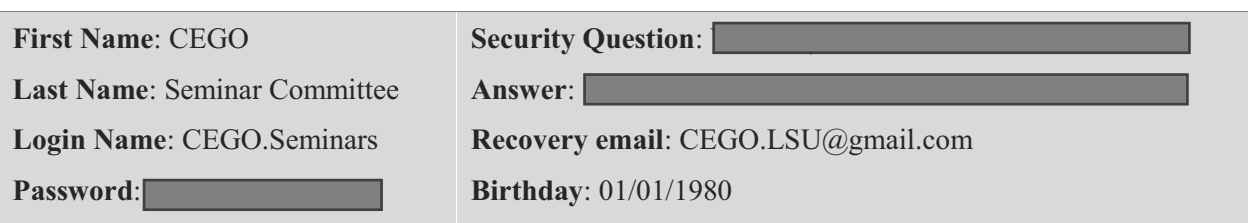

#### CEGO **Social Chair**

**Email Address:** CEGO.SocialChair@gmail.com **Temporary Password:** 

#### *Information used to set up the account*

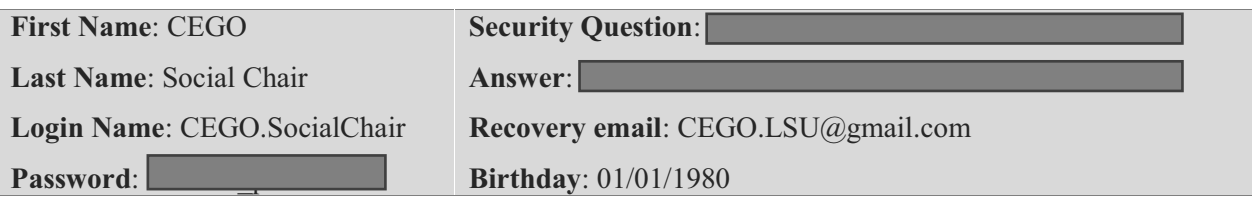

#### CEGO **WebMaster**

**Email Address: CEGO.WebMaster@gmail.com Temporary Password:** 

*Information used to set up the account* 

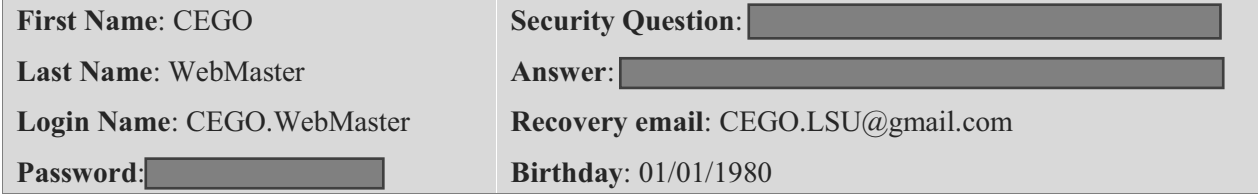

#### **GSS Committee**

**Email Address: GSS.LSU@gmail.com Temporary Password:** 

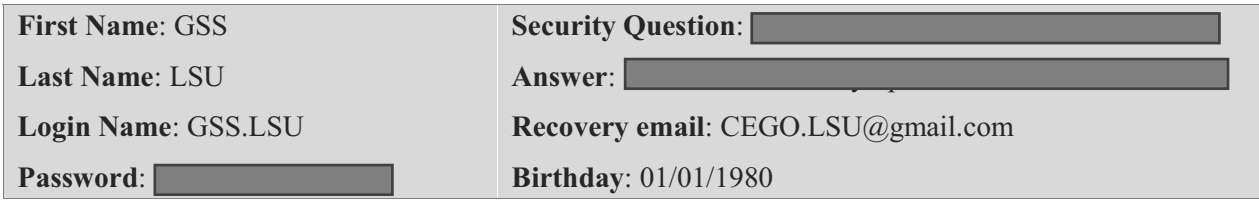

# **How to use Google Forms & other Survey Websites**

Most of the surveys we did were done using Google Forms, mainly because they're easy to create, easy to use, &the results are automatically put in a spreadsheet. Here's how you get to Google forms...

Log-in to one of the CEGO gmail accounts & click on Documents at the top of the screen

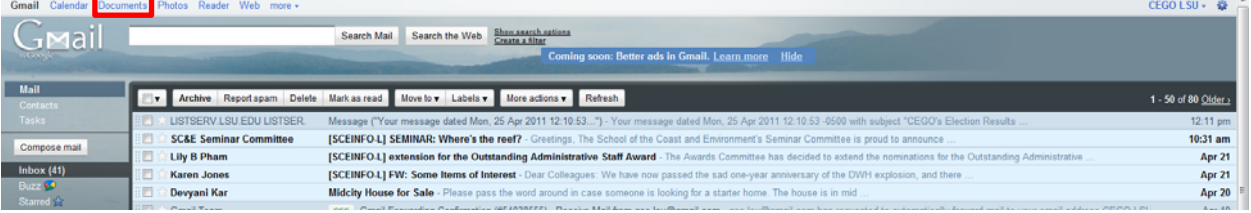

### Then under "Create New" select "Form"

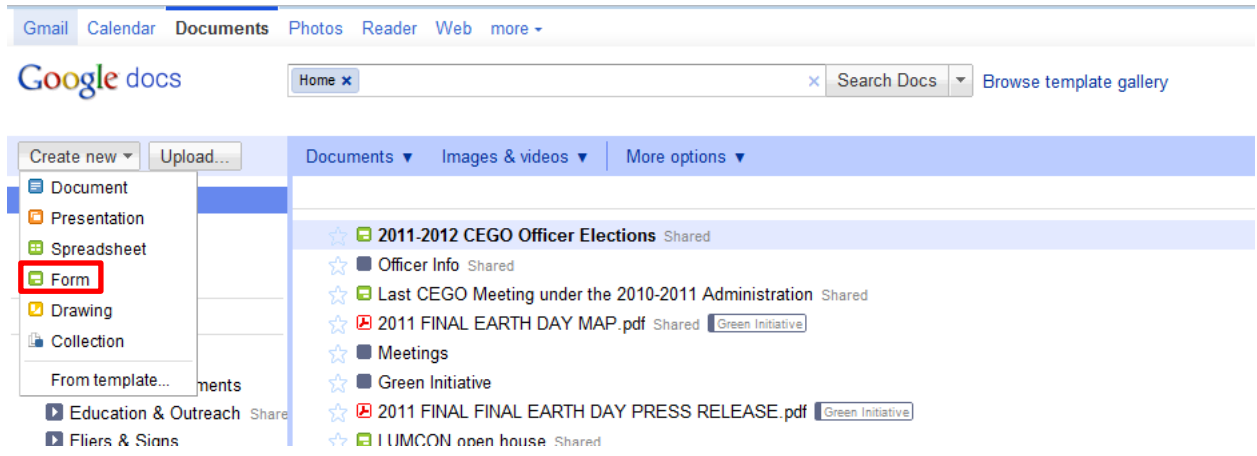

#### Then follow the prompts for making a form

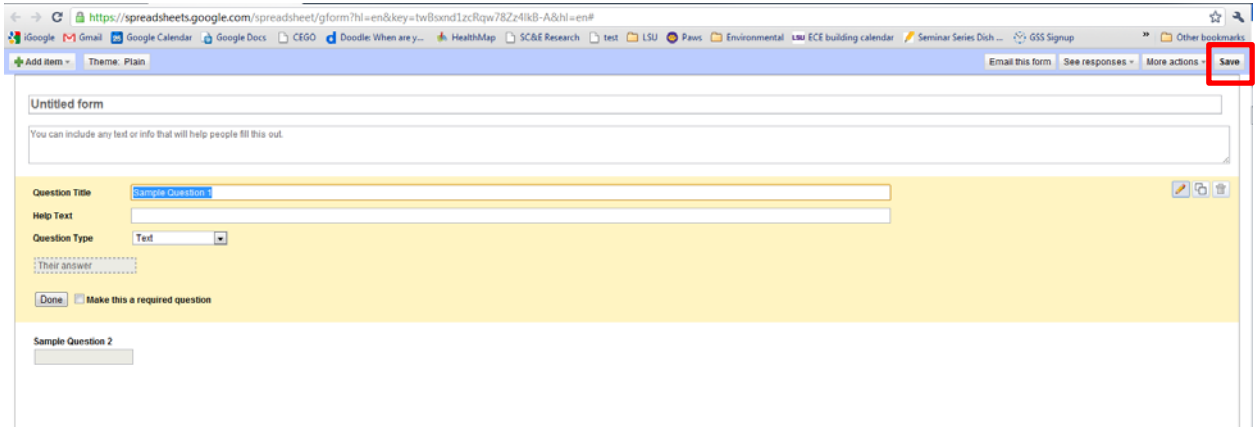

Google automatically saves it as you go, but before you close the form you should probably click the save button on the upper right side just to be safe

## **Google Forms**

Then in Google Documents, navigate to the name of the form you just created, click on it, & the spreadsheet connected to your form should appear

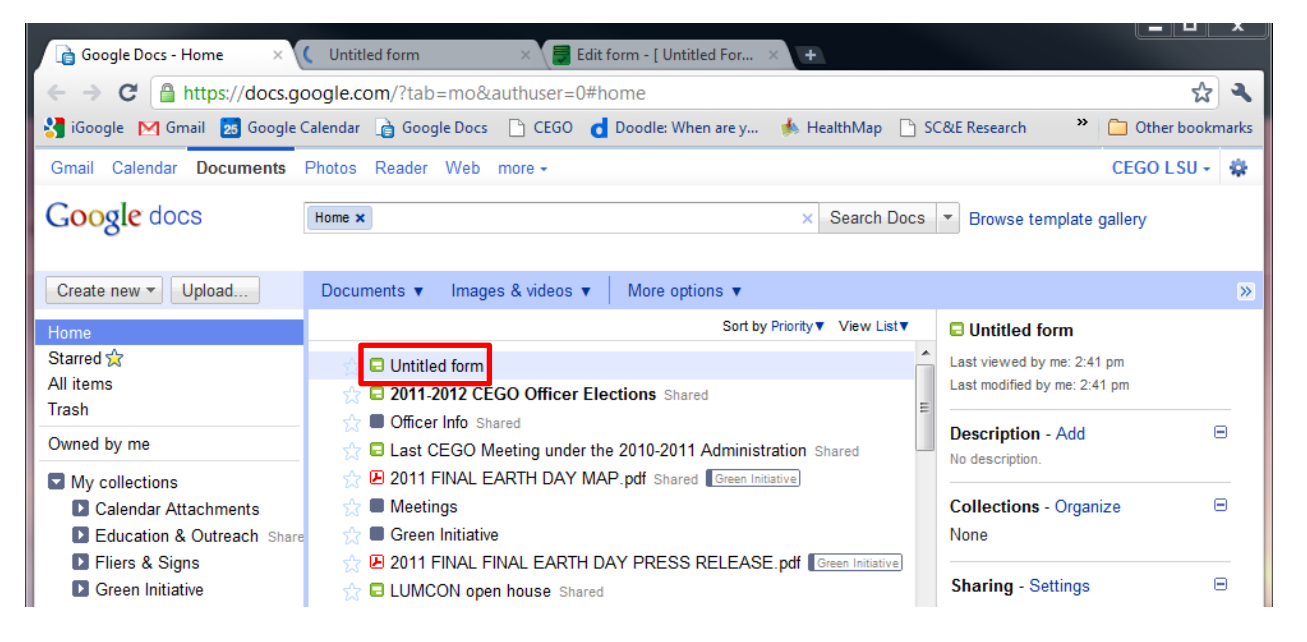

In order for other people to be able to use the form you created you must first change the privacy settings.

To do this click on "Share" on the top right side of the linked spreadsheet & select "Sharing Settings"

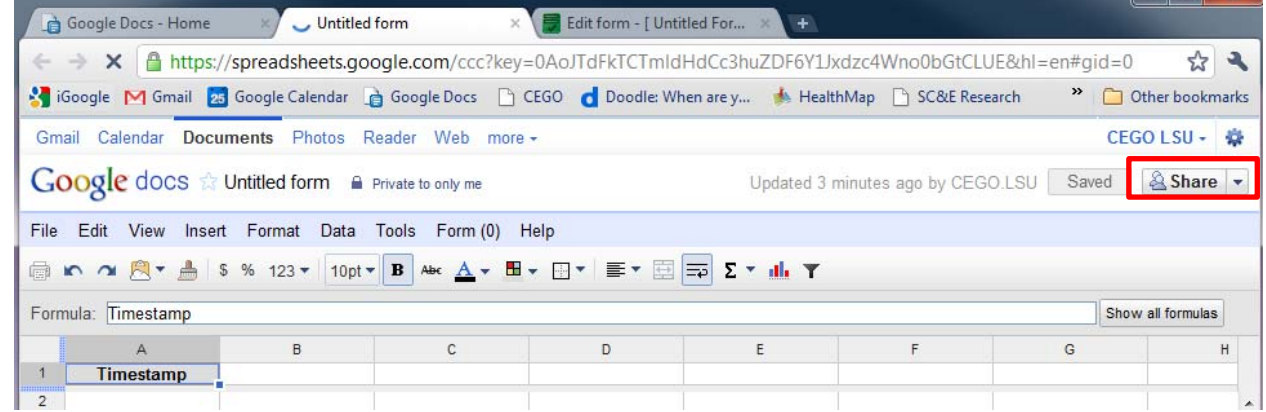

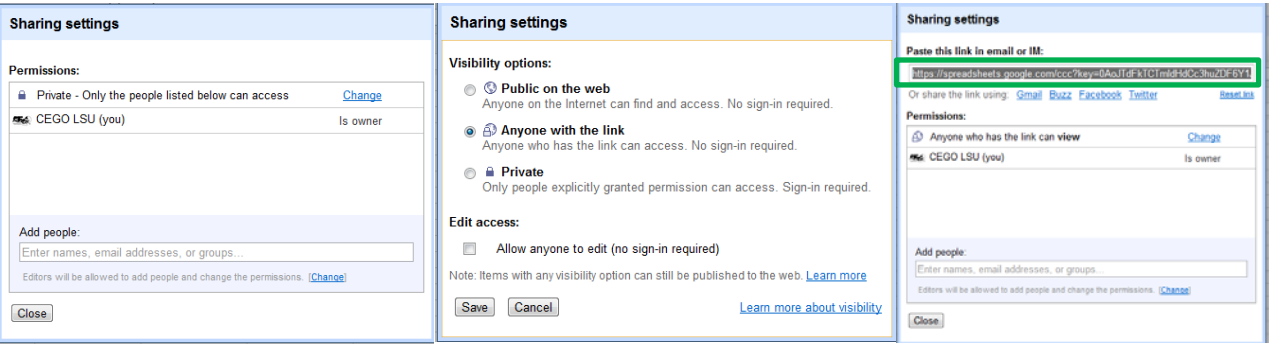

Note: when you are ready to send the form out for people to take Do NOT sent the link from the Sharing Settings window (highlighted by the **green** box on the previous page) as it is the link to the spreadsheet which will only confuse people.

Instead at the top of the spreadsheet click on the tab labeled "**Form**" and then click "**Go to Live Form**"

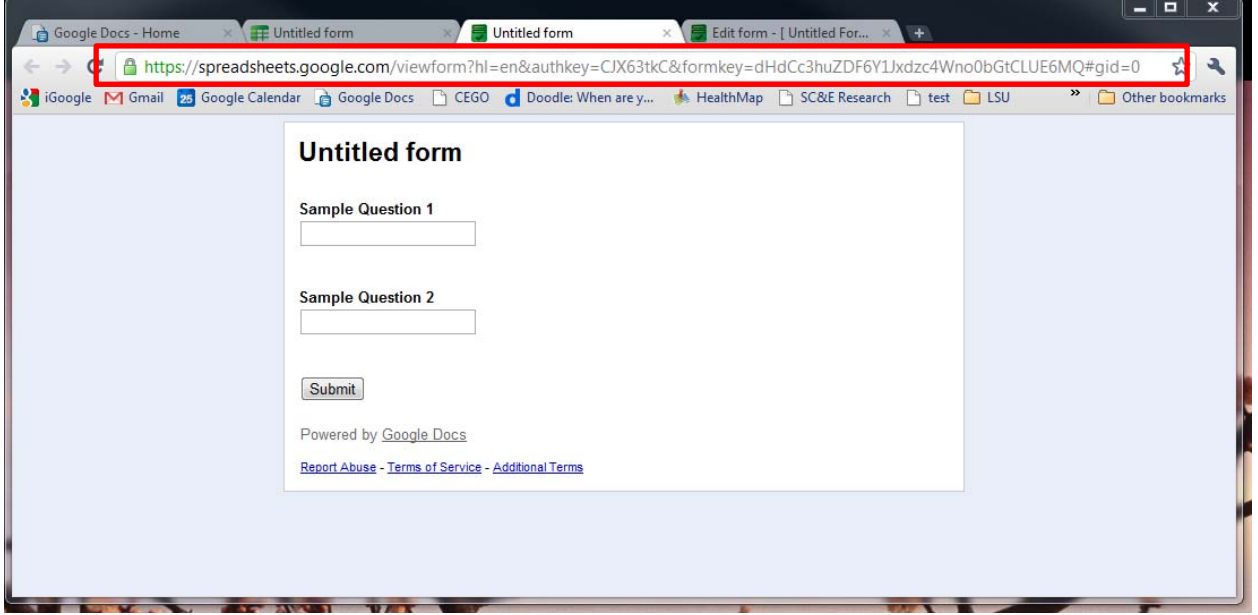

The website that appears in the navigation bar is the website that you should copy  $\&$  paste into emails

If you see the option to "Email this Form" you can do this if you are only emailing it to a few select people, however, you cannot use this option to send the form to either the SCEinfo-L@listserv.lsu.edu or SCEgr-L@listserv.lsu.edu because it will embed the form as an attachment which the listserves don't permit. If you need to send the form to the list serves it's best to do this by sending them the website highlighted above.

It's also probably a good idea to do a test email first  $\&$  send your planned email to your personal email address (or a friend's email)  $\&$  then click on the link from there to make sure it works before you send it out to everyone.

We generally used Google forms to do RSVPs, surveys, voting, etc. But there were a few times where we used a different free website instead of google forms because the design of that website worked better for the that specific circumstance, pages 4-6 will explain which websites we used  $\&$ for what.

We've been using **Doodle.com** to create polls to find out when the best time to meet would be

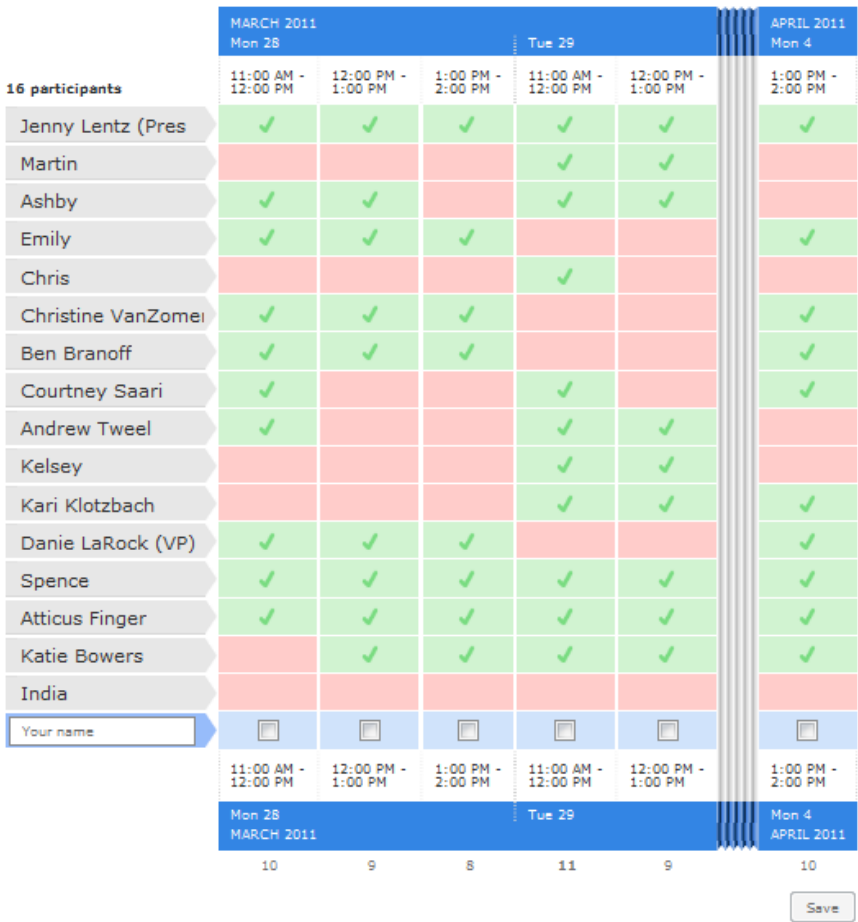

The one thing we did notice, is that for some reason when you Log in  $\&$  then create a poll the website does crazy things...so even though CEGO has an account we never use it, instead we just go to the site and click the "Schedule an event" button & follow the prompts from there.

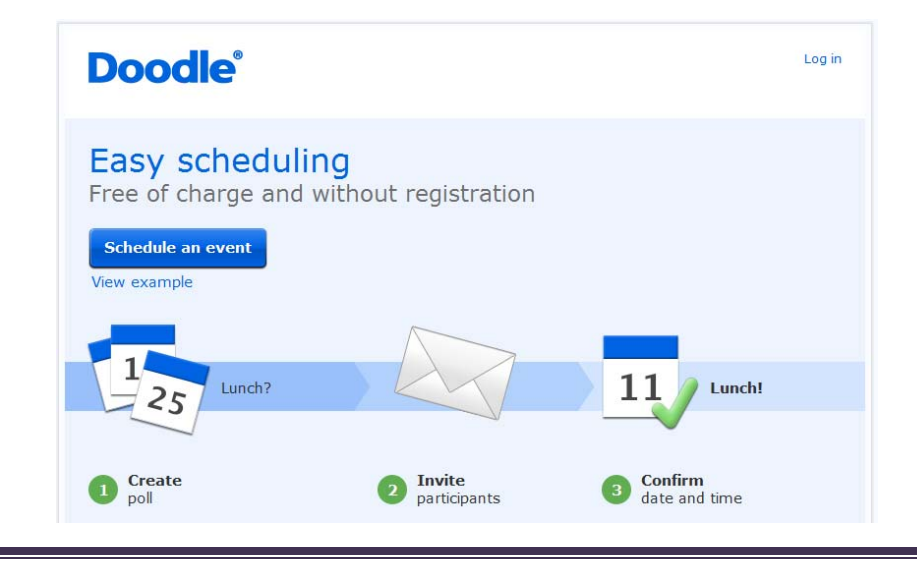

We used **PleaseBringIt.com** because it was free and allowed people to see who had signed up for what and when (which you can't currently do with Google Forms).

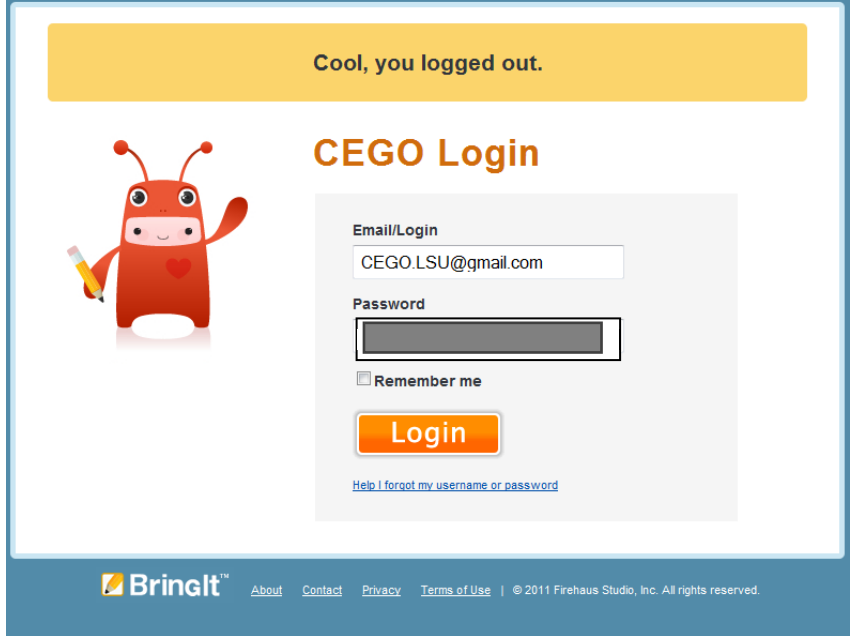

The one snag we ran into with this site is that you can only have 1 sign-up sheet, if you want more than 1 sheet you have to pay... So we've just been editing  $\&$  adding to the initial sign-up sheet we made last fall.

Link CEGO uses to sign-in & edit the sign-up sheet: http://cego.pleasebringit.com/events/3420

Link we send out to the students: http://cego.pleasebringit.com/public/D1\$CMlXSHzI

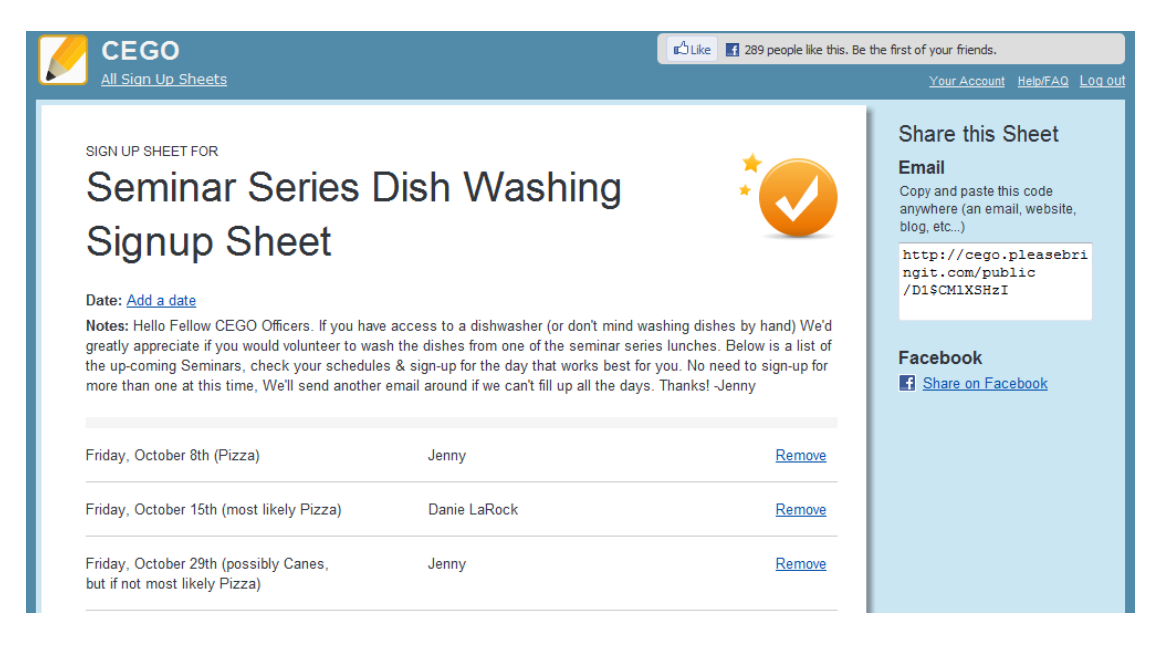

## **TimeToSignup.com**

We also used  $TimeToSignUp.com$  to create sign-up sheets for things like getting people to sign up to be on the GSS organizing committee, CEGO officer nominations, etc.

As with the PleaseBringIt.com site, this site also has a limit of 1 free sign-up sheet per email address, so here is the log-in  $\&$  account info we used in case you'd like to edit  $\&$  re-use these sheets

#### **CEGO Officer Nominations sign-up sheet**

Website: https://www.timetosignup.com/cegoelections/login.php

Login Email Address: CEGO.President@gmail.com Login Password:

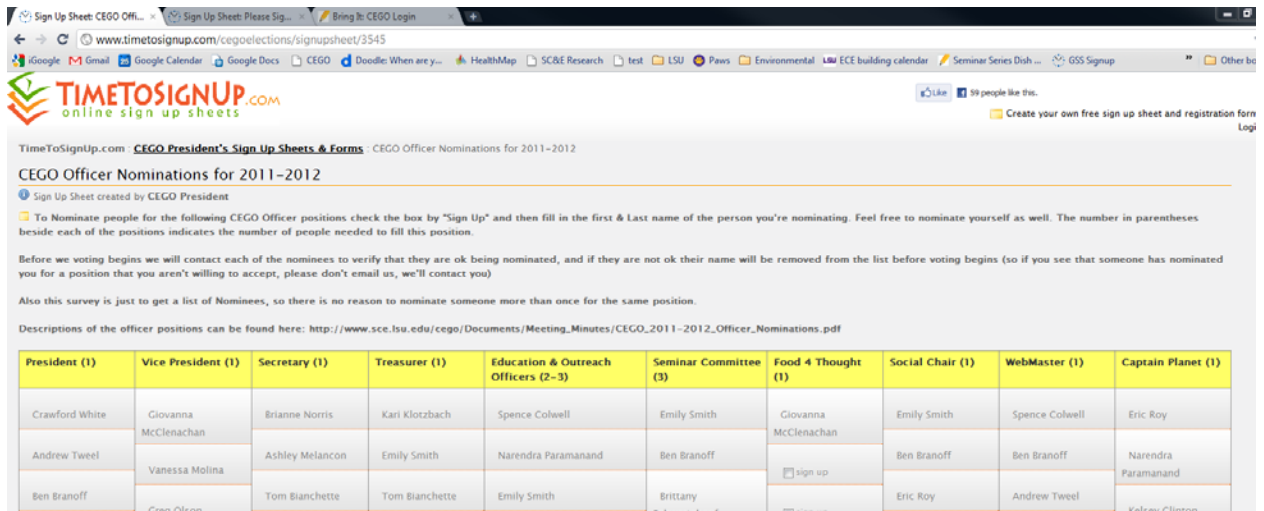

#### **GSS Planning Committee**

Website: https://www.timetosignup.com/gss2011/login.php

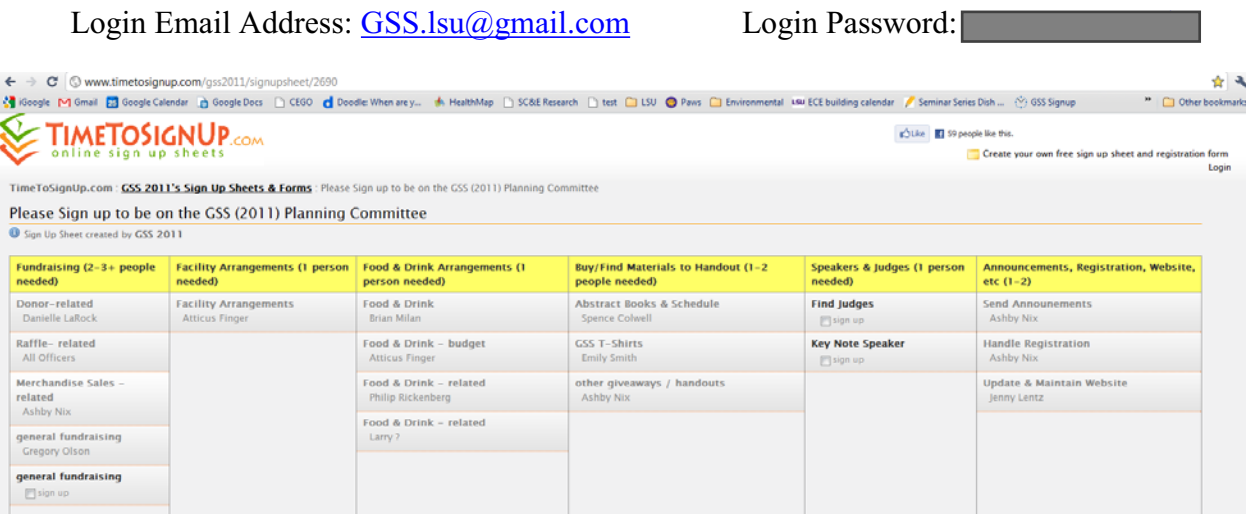

# **Connecting to CEGO's folder** on the SC&E Server

(on & off campus)

To make changes to the website itself you must have administrative access to the website, which means contacting **Roberto Wong** (evwong@lsu.edu, ECE # 1267)

& having him give your paws id access to CEGO's folder on SCE Server3.

Once Roberto has given your paws ID access to the **CEGO folde**r on **Server3** do the following:

1. Double click on the "My Computer" icon on your desktop

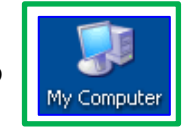

If you don't have this icon on your desktop go to the **Start Menu** on your computer  $\&$  select "My Computer" or "Computer." The start menu is usually located in the bottom left corner of the screen & depending on which version of the Windows operating system you have may look like any on the following

or

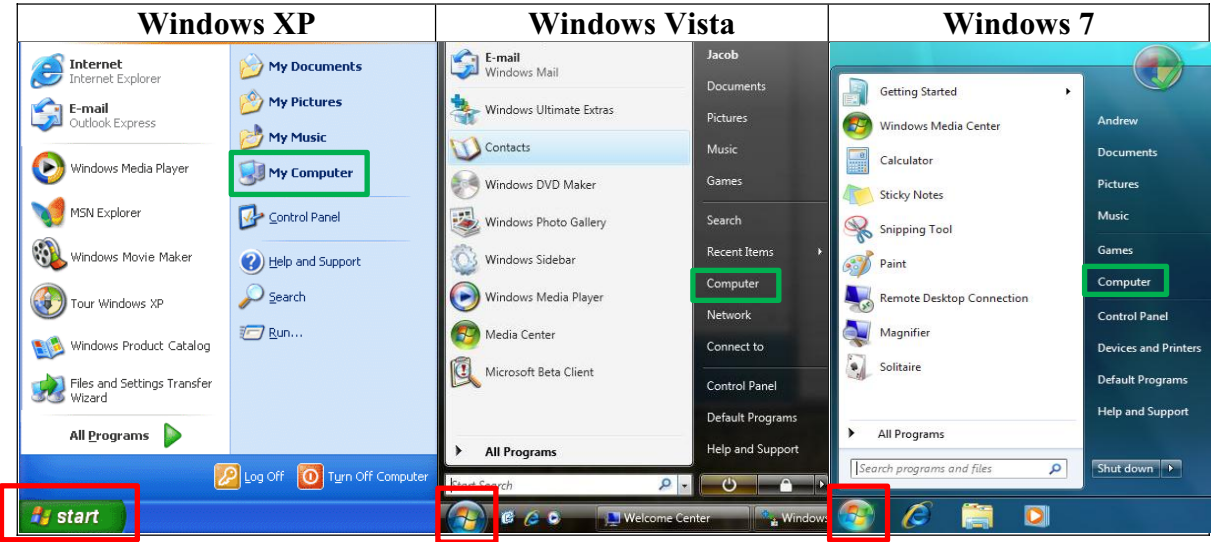

2. When the My Computer Window opens, select "Map network drive"

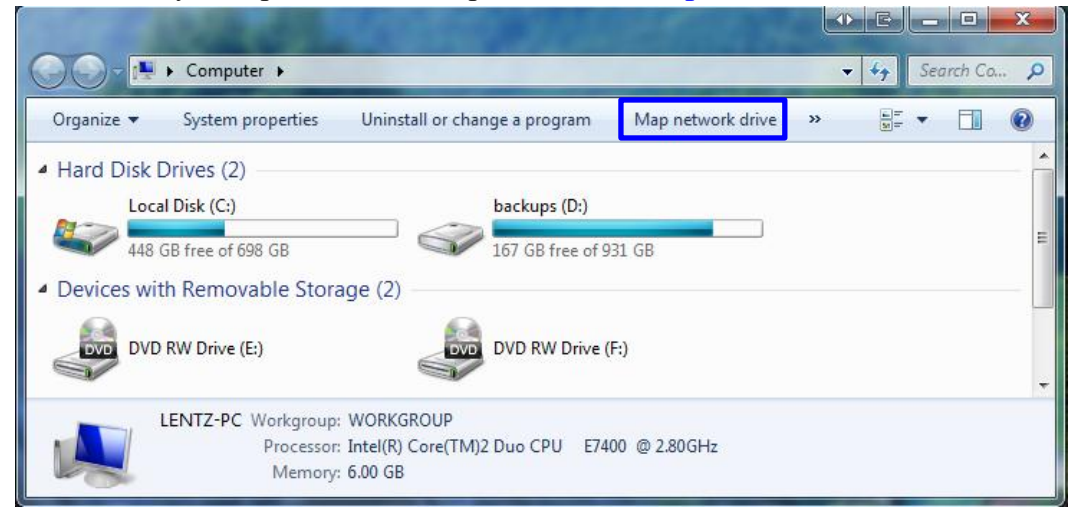

## **Connecting to CEGO's folder on the SC&E Server**

3. Pick a drive letter to refer to CEGO's folder on the network & type "\\sce-server3\cego"

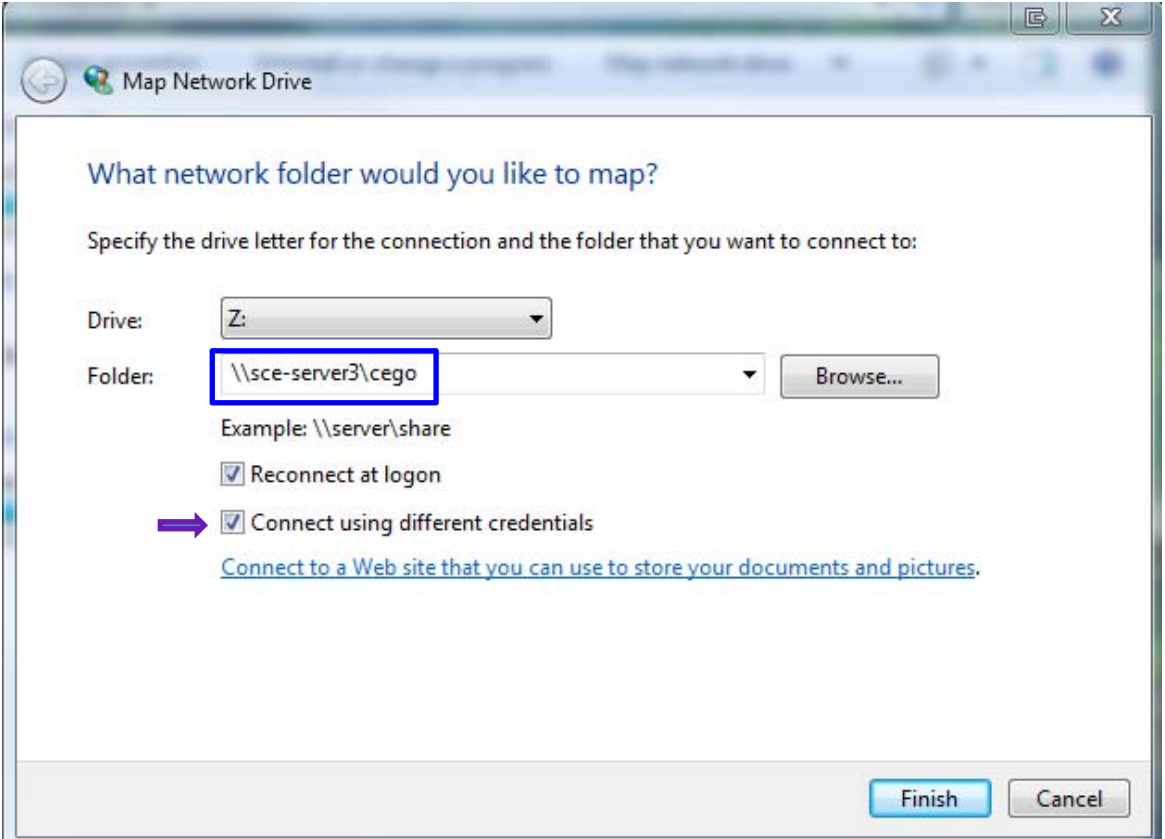

If your computer is  $\overline{NOT}$  currently on the network or you  $\overline{DON'T}$  log in to the computer using your LSU paws ID & password, then check "Connect using different credentials"

When you click "Finish" the following Windows Security window should appear

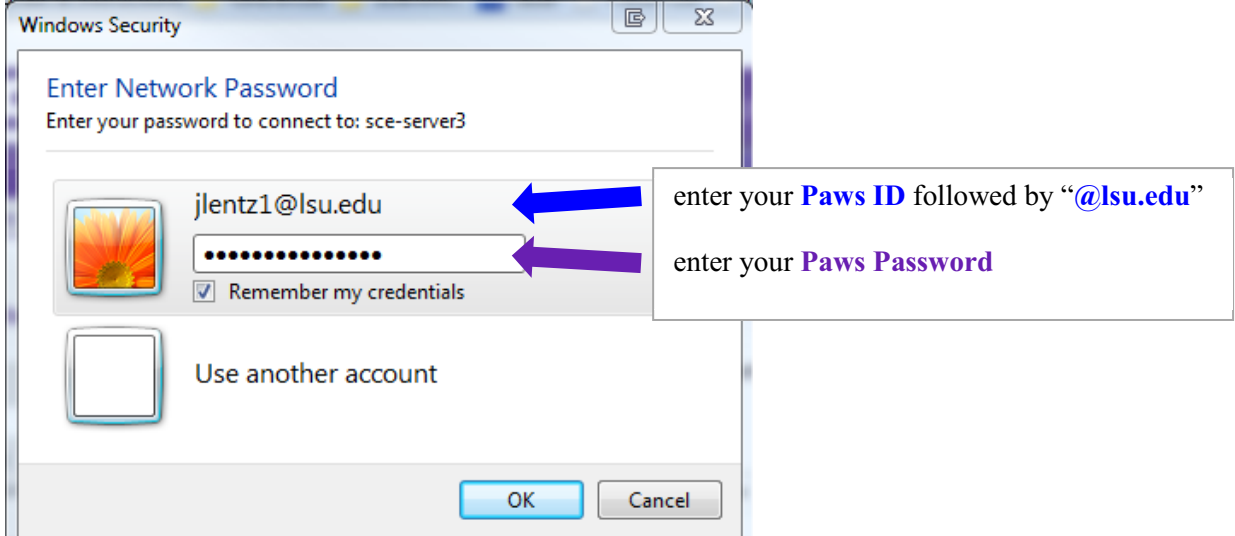

click "Remember my credentials" then click "OK"

4. **CEGO's folder should now appear under "Network Location" in your "My Computer"** window

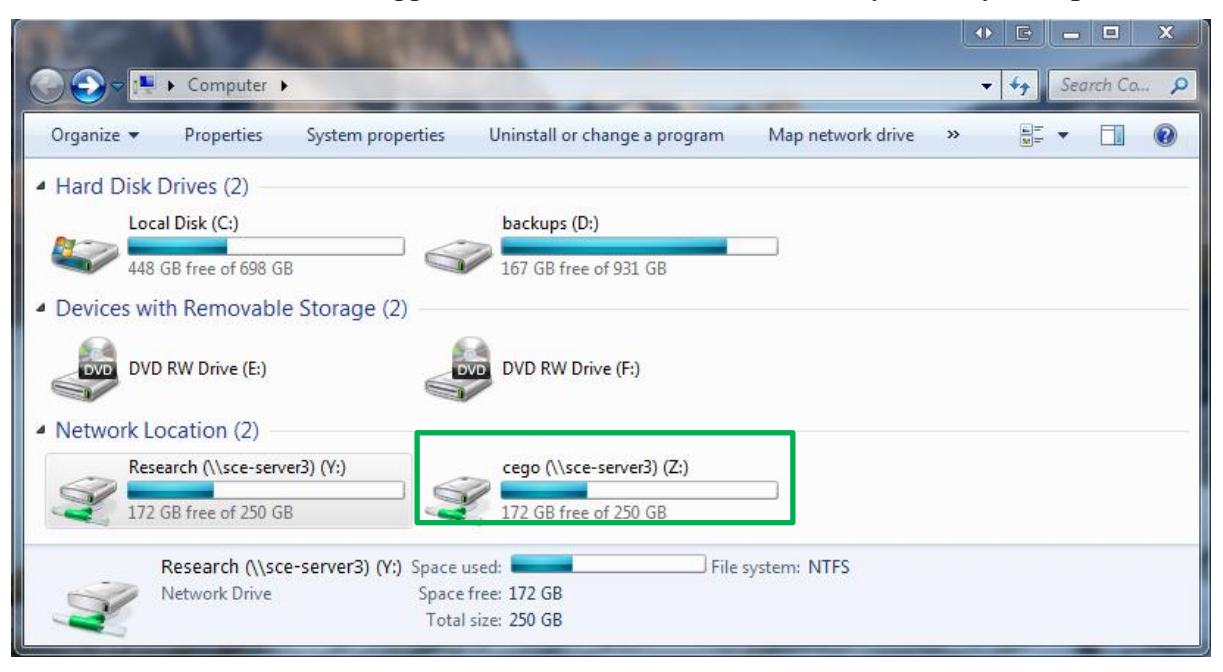

5. Double click on CEGO's folder

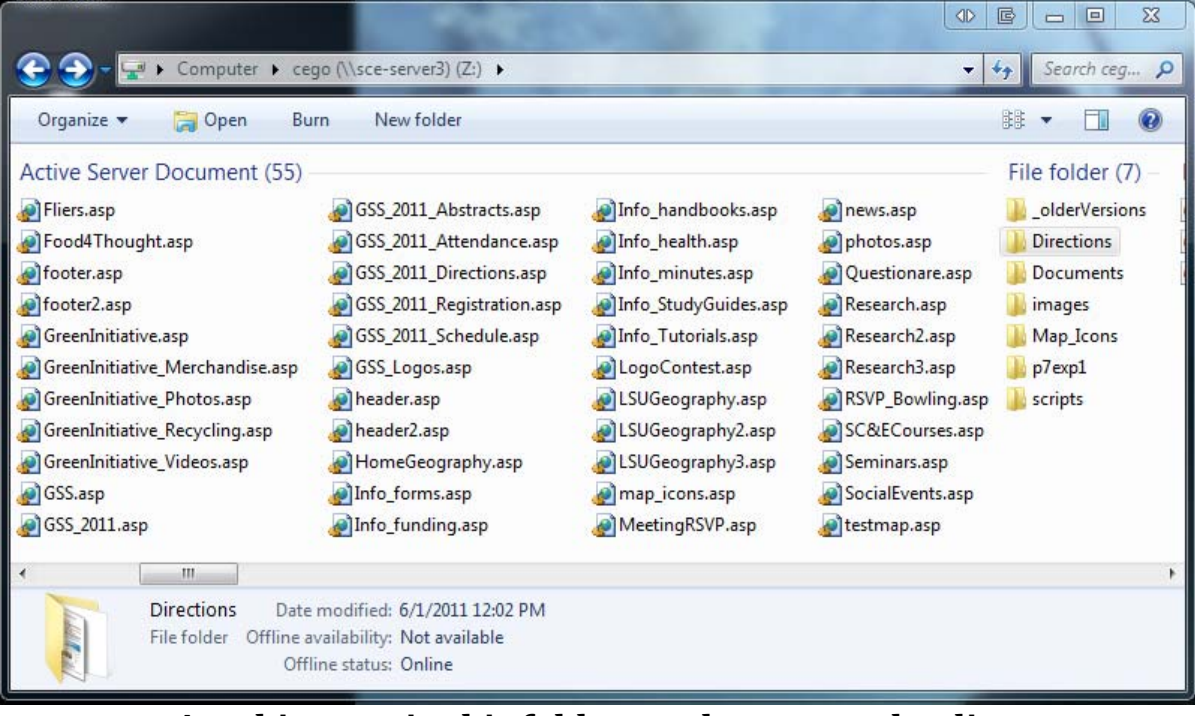

**Anything put in this folder can be accessed online**

For example the pdf of this instructions document is located in the "Directions" folder & can be accessed online by going to:

http://www.sce.lsu.edu/cego/Directions/CEGO\_WebMaster\_Tutorial.pdf

## **Connecting to the LSU Network from Home**

2) open an internet browser & go to **http://client.vpn.lsu.edu**

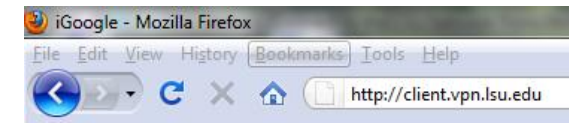

3) enter your LSU Paws ID & Paws Password, then click Login

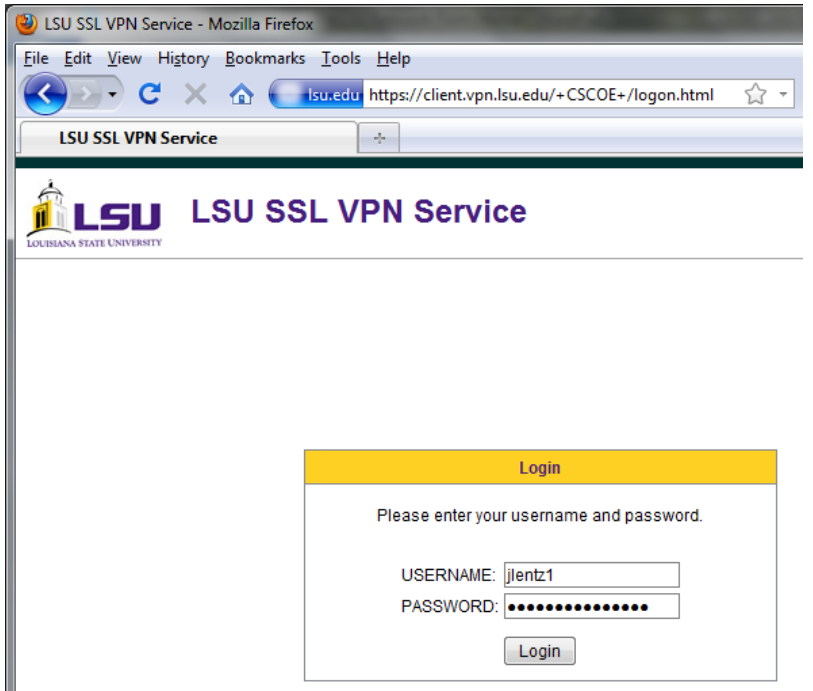

4) follow prompts & install the software

if you have problems with the automatic installation, then manually install the software by clicking the **Windows 7/Vista/64/XP** link, download & install the software

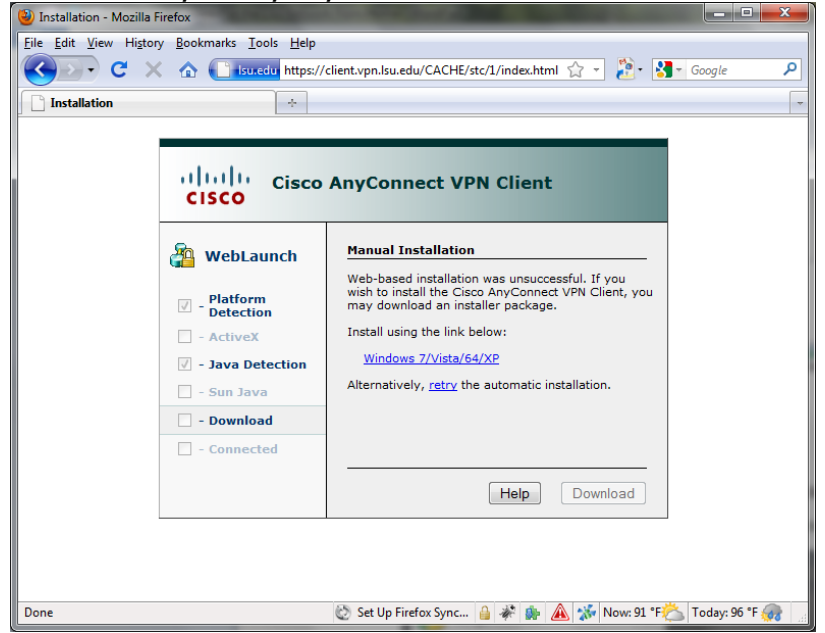

5) Once you've installed the Cisco AnyConnect VPN Client software, any time you need to connect to the LSU network just navigate to the **Cisco AnyConnect VPN Client** program, & Double Click

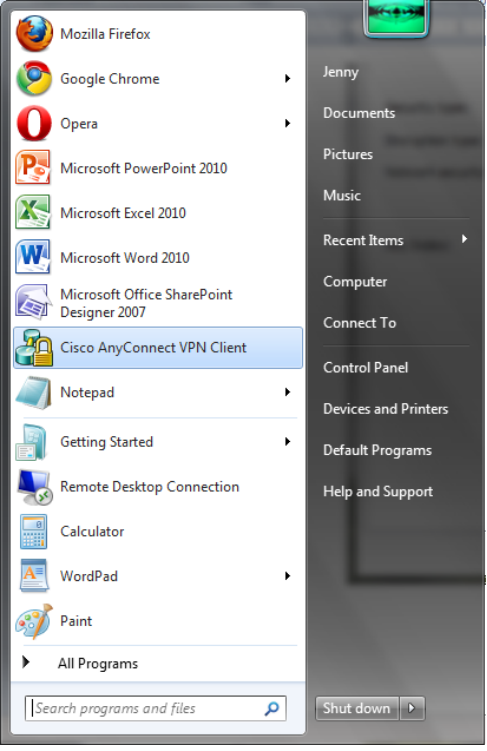

6) Then enter in your Paws ID & Paws password & click connect

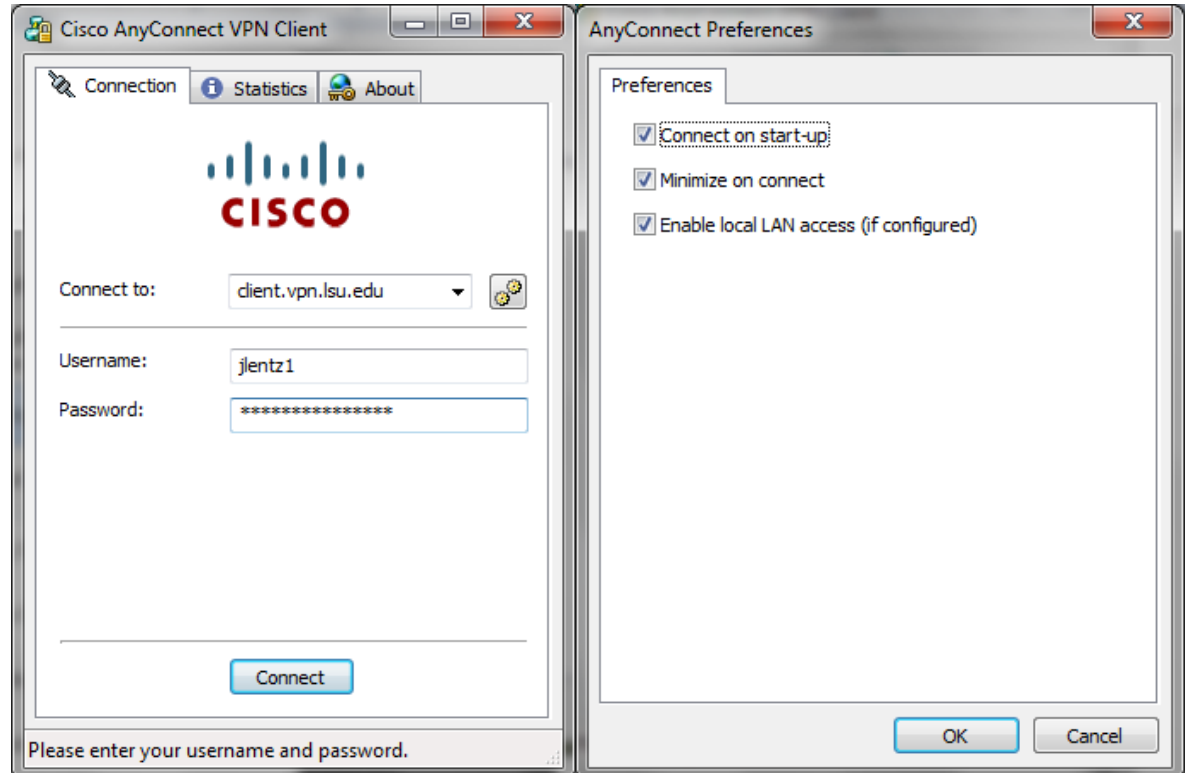

# **Understanding the Design** of CEGO's Website

 $\mathbf{\alpha}$ 

## **Introduction to Web Design**

## **Understanding CEGO's Website**

CEGO's Web address: http://www.sce.lsu.edu/cego/

or http://www.sce.lsu.edu/cego/default.asp

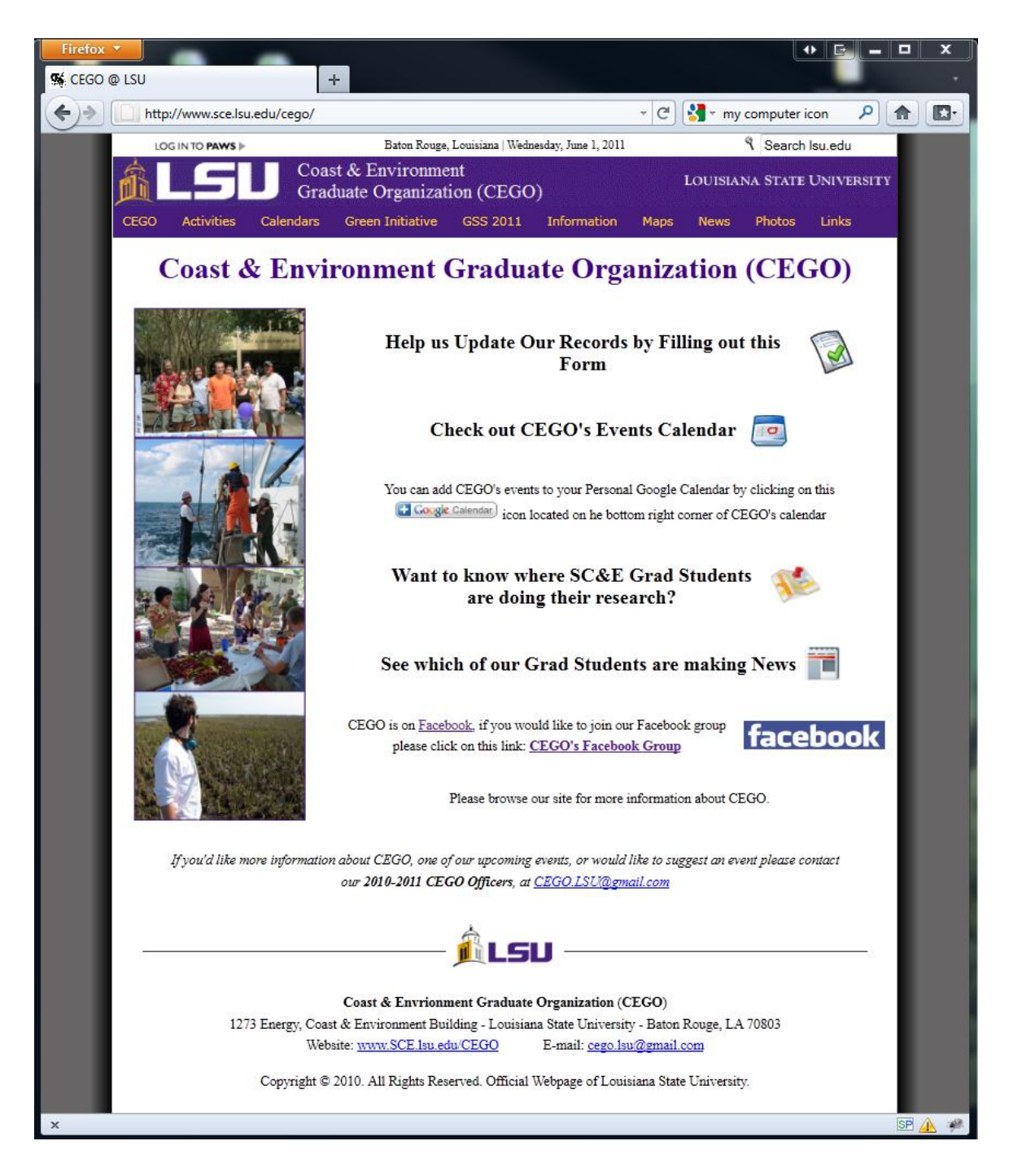

Because of how the SC&E website (http://www.sce.lsu.edu/) is setup you MUST type the "www" in order to get to CEGO's page, or any page that starts with ³**sce.lsu.edu**´

The page you see below is created by a file named "**default.asp**" which is made up of the following ASP files

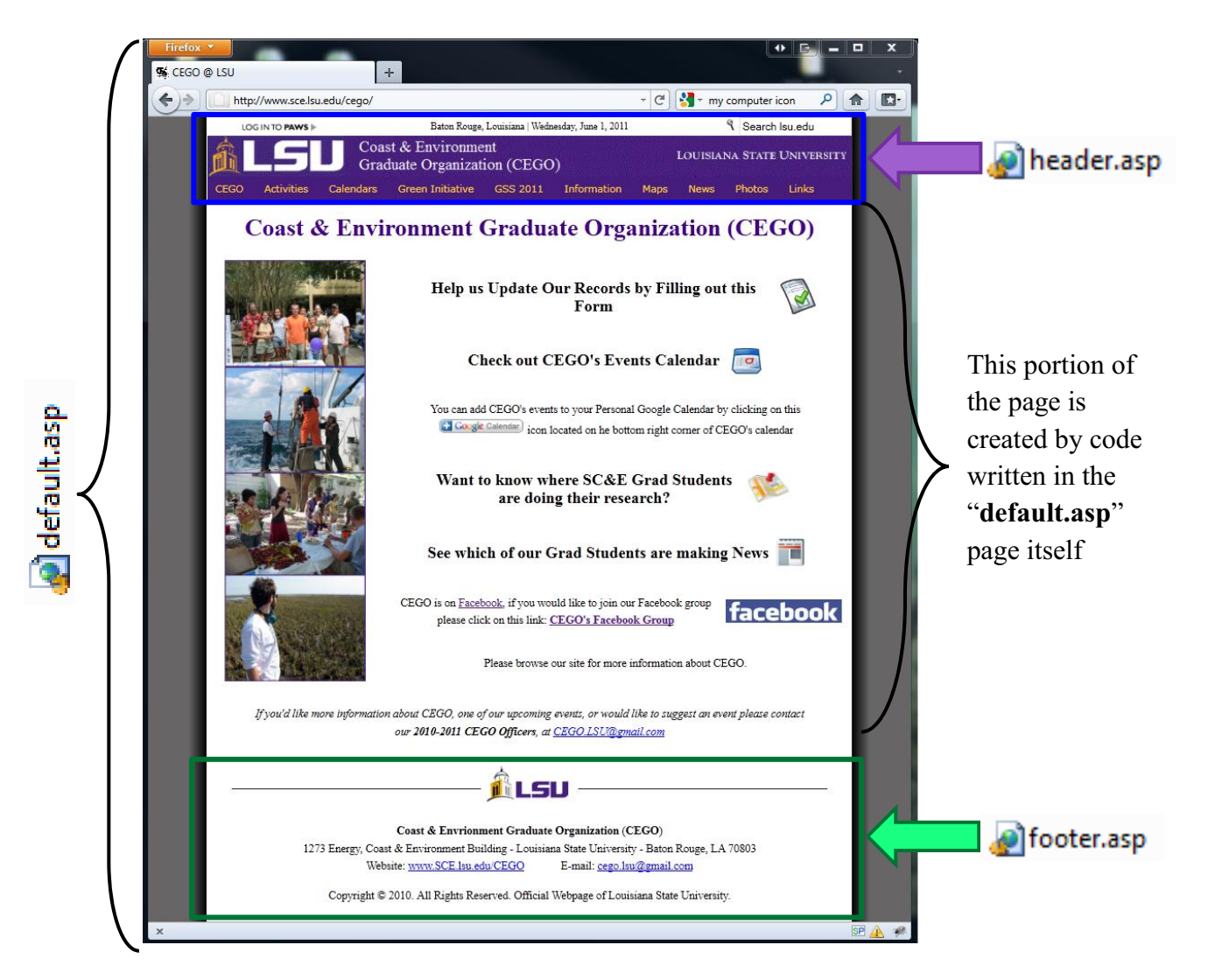

Note: each of the ASP files listed above can also be displayed as its own webpage. To test this try viewing either the **header.asp** or **footer.asp** files on their own online

#### http://www.sce.lsu.edu/cego/header.asp http://www.sce.lsu.edu/cego/footer.asp

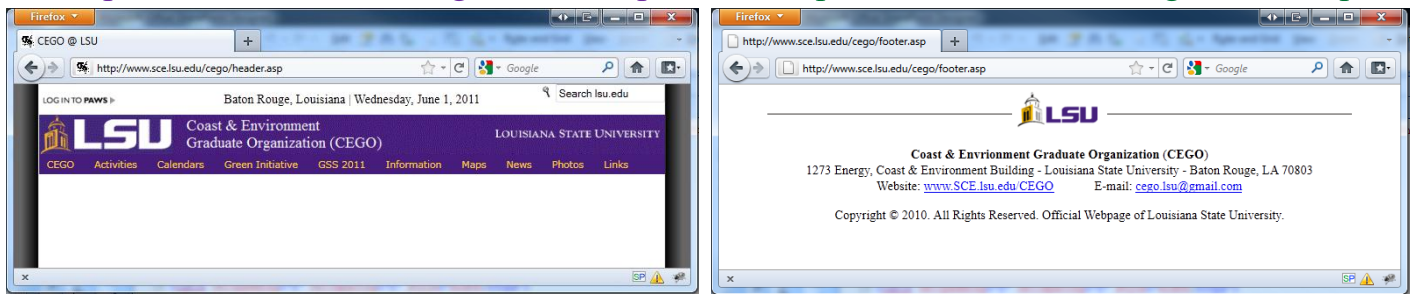

IT Instructions by Jennifer Lentz  $\odot$  2011 Page 27 of 36

To better understand how the website works it helps to understand the code that makes it work.

While there are many programs that can be used to make web files, the program this tutorial uses is **Microsoft Office SharePoint Designer 2007** 

If you have Microsoft Office 2007 on your computer you may already have this program installed, but you may not since SharePoint is not always installed with Microsoft Office.

The good news is SharePoint Designer 2007 can be downloaded for FREE from LSU's TigerWare

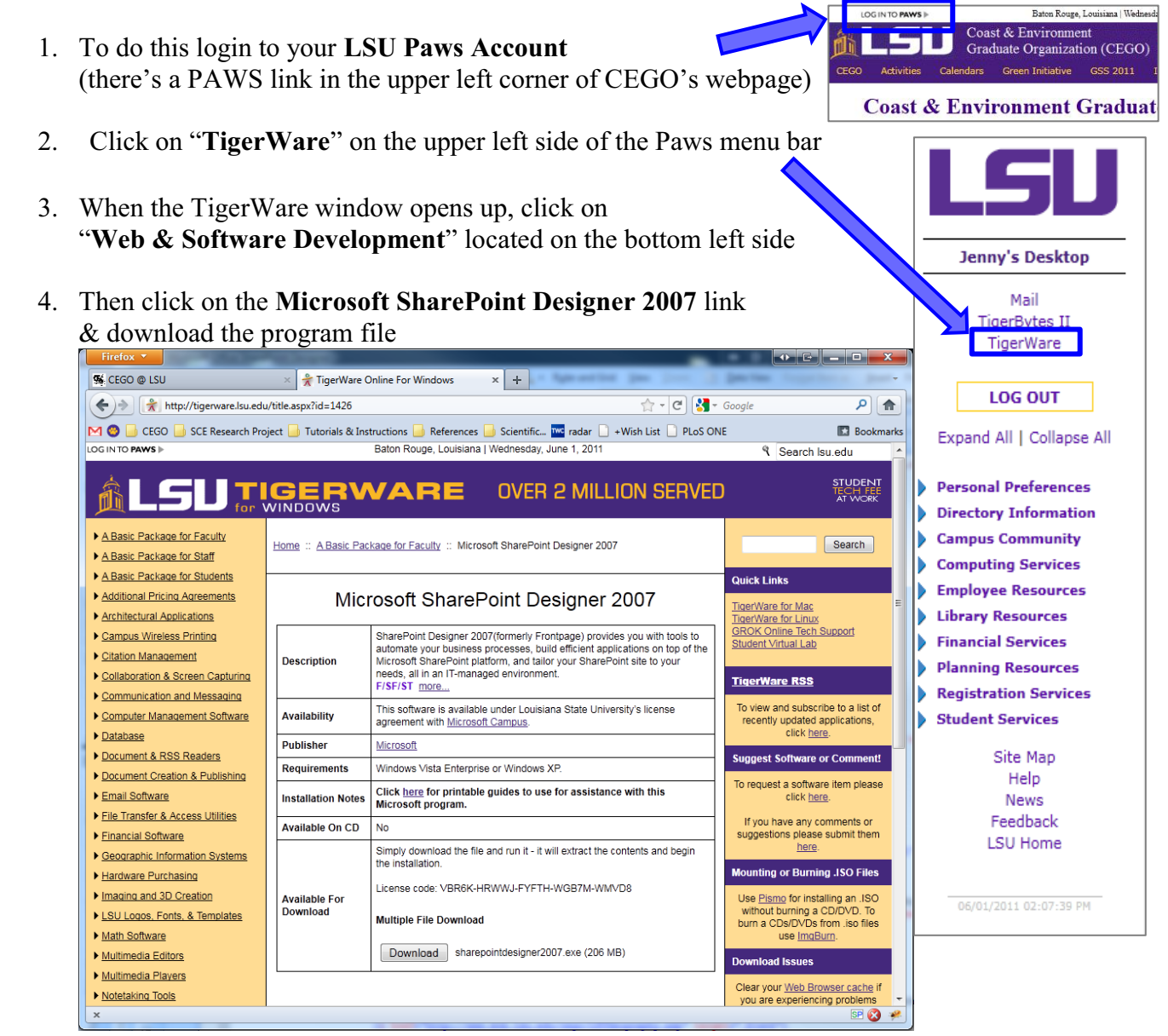

If you're currently using Microsoft Office 2010, not to worry, you can still install SharePoint 2007. There is also a 2010 version of SharePoint, but the interface is harder to understand, so I recommend sticking with the 2007 version.

To begin double click on CEGO's folder on the server from your My Computer Window, then double click on the ASP file named **default.asp**, if a security window pops up click **Open**

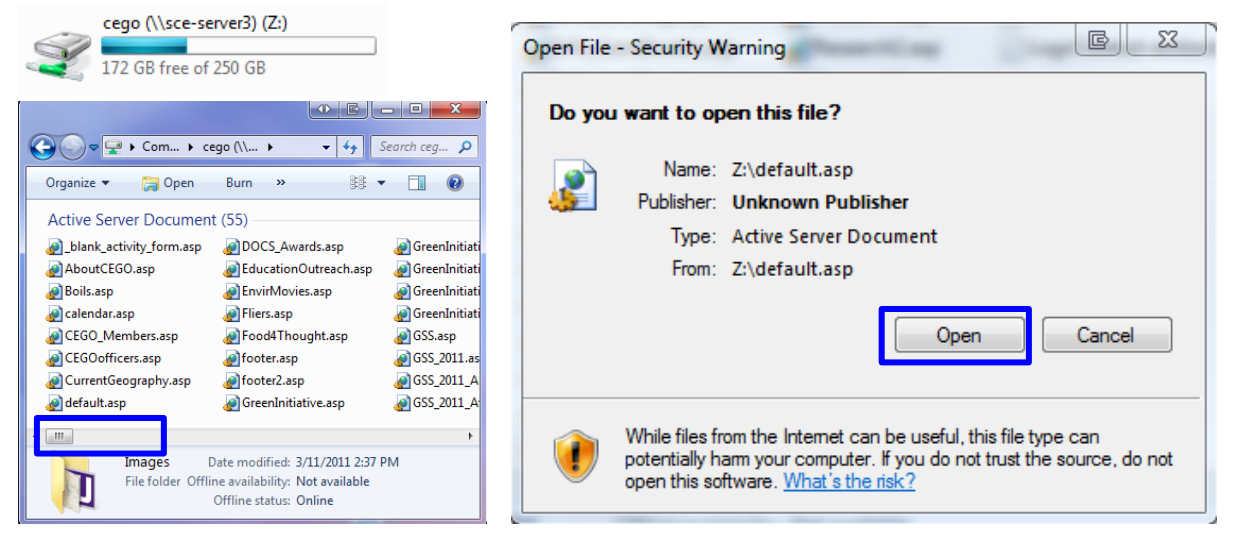

#### Something like the following window should appear:

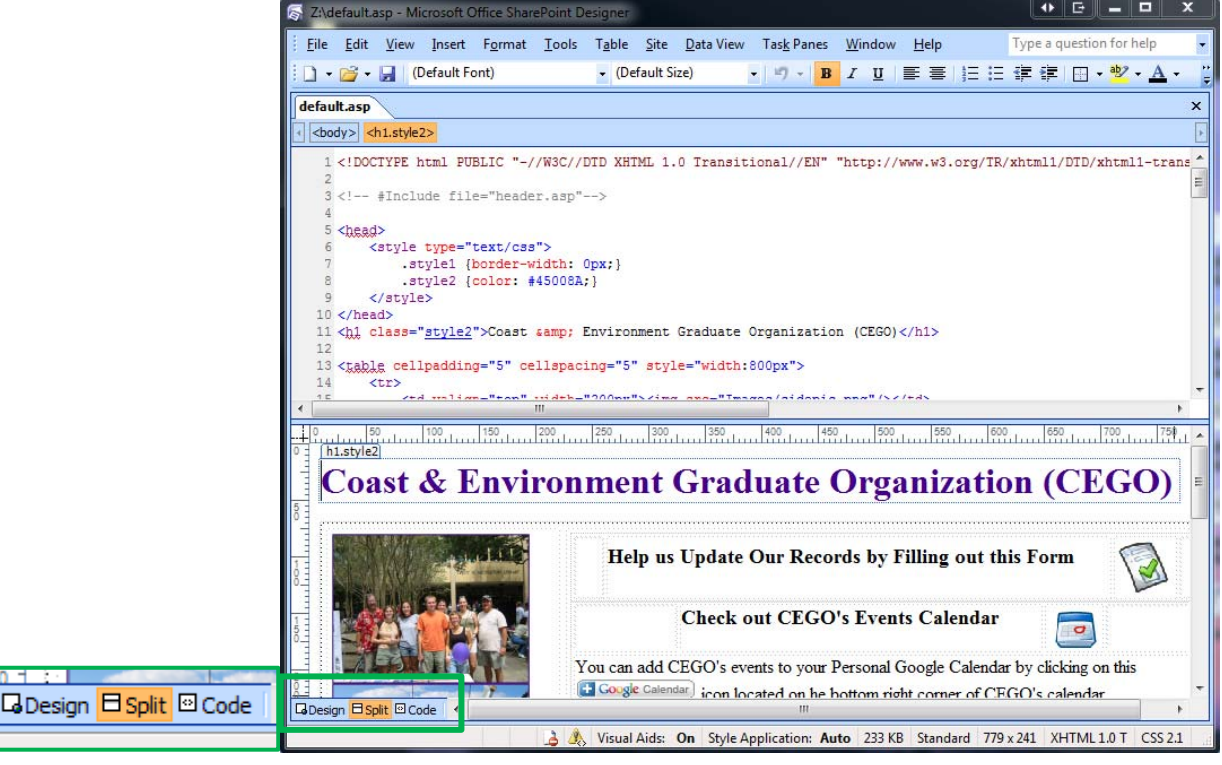

To avoid messy code,  $\&$  more importantly glitches it's best to make changes to the website by changing the code directly and not letting Microsoft decide what code to use (which is what happens when you highlight stuff in the "**Design View**" & use the formatting buttons at the top of the screen to change their appearance). For this reason it's best to rely primarily on the **Code View** & just use the **Design** or **Split Views** for navigation purposes.

The following pages show the code in the default.asp page  $&$  explain what it does

## **default.asp**

```
<!DOCTYPE html PUBLIC "-//W3C//DTD XHTML 1.0 Transitional//EN" "http://www.w3.org/TR/xhtml1/DTD/xhtml1-transitional.dtd"> 
<head> 
      <style type="text/css"> 
            .style1 {border-width: 0px;} 
            .style2 {color: #45008A;} 
       </style> 
</head> 
<body> 
<!-- #Include file="header.asp"--> 
     <h1 class="style2">Coast &amp; Environment Graduate Organization (CEGO)</h1> 
     <table cellpadding="5" cellspacing="5" style="width:800px"> 
          <tr> 
 <td valign="top" width="200px"><img src="Images/sidepic.png"/></td> 
\leqtd valign="top" width="600px">
                      <table style="width: 100%"> 
                        <tr><td width="25px"></td>
                            <td><h3>Help us Update Our Records by Filling out this Form </h3></td> 
                            <td align="left"><p><a href="http://www.sce.lsu.edu/cego/Questionare.asp" target="_blank"> 
                                   <img alt="SCE_Alumni_Graduate_Info_Form" src="images/Icons/Google_Form_Icon.PNG" width="50" height="54" class="style1" /></a></p></td> 
                           <td width="25px"></td>
                         \langle t </table> 
                      <table style="width: 100%"> 
                         \langle tr \rangle<td width="100"></td><td width="350"><h3>Check out CEGO&#39;s Events Calendar </h3></td>
                            <td width="50"align="left"><a href="http://www.sce.lsu.edu/cego/calendar.asp" target="_blank"> 
                                 <img alt="CEGO's Calendar" src="Images/Icons/Google_Calendar_Icon.PNG" width="50" height="41" class="style1" /></a></td>
                           <td width="100"></td>\langle t<tr><td colspan="4" valign="top"><p>You can add CEGO&#39;s events to your Personal Google Calendar by clicking on this <br/>
\langle b r \rangle<img alt="Add Google Calendar" src="images/Icons/Google_Add_Calendar_Icon.PNG" width="108" height="20" />
                                       icon located on the bottom right corner of CEGO's calendar</p></td>
                         \langle/tr> </table> 
                      <table style="width: 100%"> 
<\!\!{\rm tr}\!\!><td width="50px"></td>
                            <td width="425px" valign="top"><h3>Want to know where SC&E Grad Students are doing their research?</h3></td> 
                            <td width="75px"align="left"> 
                                 <a href="http://www.sce.lsu.edu/cego/LSUGeography.asp" target="_blank">
                                         <img alt="Maps" src="images/Icons/Google_Mobile_Maps_Icon.PNG" width="60" height="48" class="style1" /></a></td> 
                           <td width="50px"></td>
                         \langle tr> </table> 
                      <table style="width: 100%"> 
                         <tr><td width="40px"></td><td><h3>See which of our Grad Students are making News</h3></td>
                           <td align="left">
                                  <a href="http://www.sce.lsu.edu/cego/news.asp" target="_blank"> 
                                       <img alt="News" src="images/Icons/Google_News_Icon.PNG" width="38" height="40" class="style1" /></a></td>
                           \lt d width="40px">\lt d\langle/tr> </table> 
                      <table style="width: 100%"> 
                         <tr> <td><p>CEGO is on 
                                  <a href="http://www.facebook.com/" target="_blank">Facebook</a>, if you would like to join our Facebook group please click on this link:
                                  <a href="http://www.facebook.com/home.php?#/group.php?gid=18036159400" target="_blank"><strong>CEGO's Facebook Group</strong></a></p> 
                           </td> <td><a href="http://www.facebook.com/home.php?#/group.php?gid=18036159400" target="_blank"> 
                                 <img alt="Facebook" src="images/Icons/Facebook_Logo_Icon.PNG" width="144" height="30" class="style1" /></a></td>
                         \langle tr>
                      </table> 
                      <p>Please browse our site for more information about CEGO.</p> 
               \langle t \rangle\langle ttr> </table> 
     <table style="width: 100%"> 
         <tr> <td style="width: 50px"></td> 
                <td><p><em>If you'd like more information about CEGO, one of our upcoming events, or would like to suggest an event please contact our</em> 
                       \epsilon=m><strong>2010-2011 <span class="style1">CEGO Officers</span></strong>, at <a href="mailto:CEGO.LSU@gmail.com"
                             <span class="style1">CEGO.LSU@gmail.com</span></a>></em></p>></td>
                <td style="width: 50px"></td> 
          \langle tr \rangle </table> 
<!-- #Include file="footer.asp"--> 
</body>
```
## **Menu/Navigation Bar**

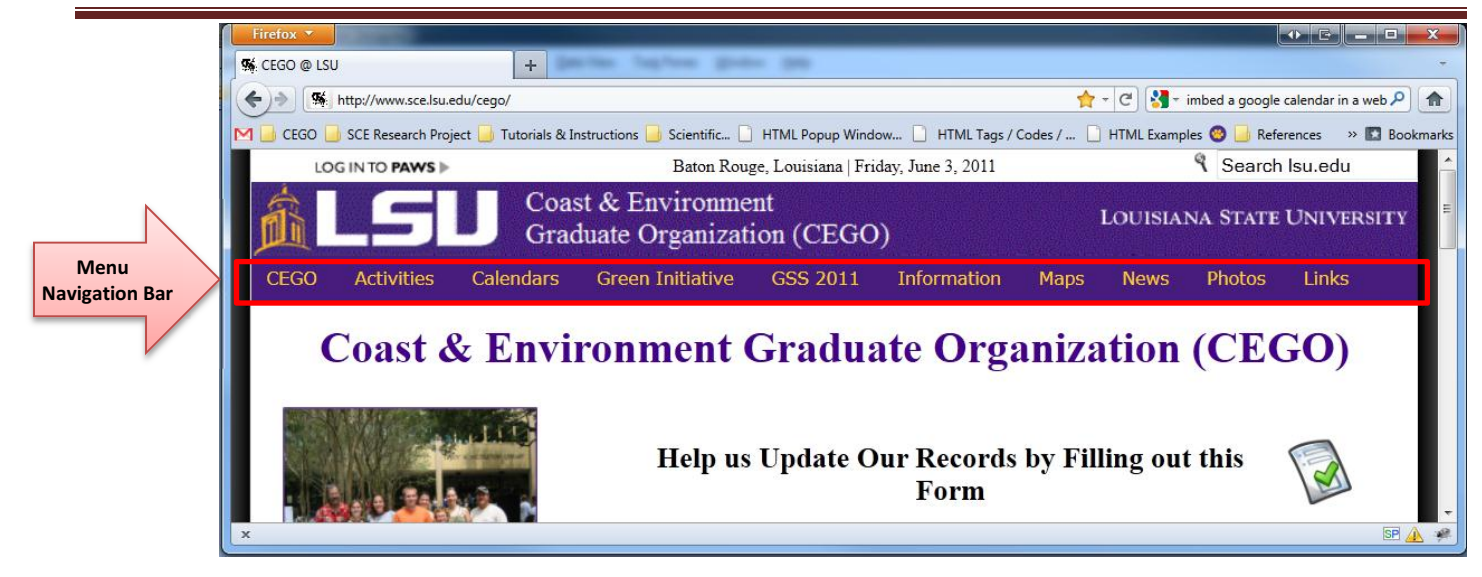

The link to CEGO's menu/Navigation bar is located in the code for the header (*header.asp*) <SCRIPT LANGUAGE="JavaScript" type="text/javascript" src="p7exp1/menu-Inc.js"></SCRIPT>

However, in order to make changes to the Menu/Navigation bar you don't need to open the *header.asp* file, or even use the SharePoinnt program.

Instead open CEGO's folder on the server,  $\&$  then open the folder named " $p7exp1$ ," right-click on the file named "**menu-Inc.js**" and click "**Open with...**" and select "Notepad"

This is the code that makes CEGO's menu/navigation bar work  $\&$  where you go to update it.

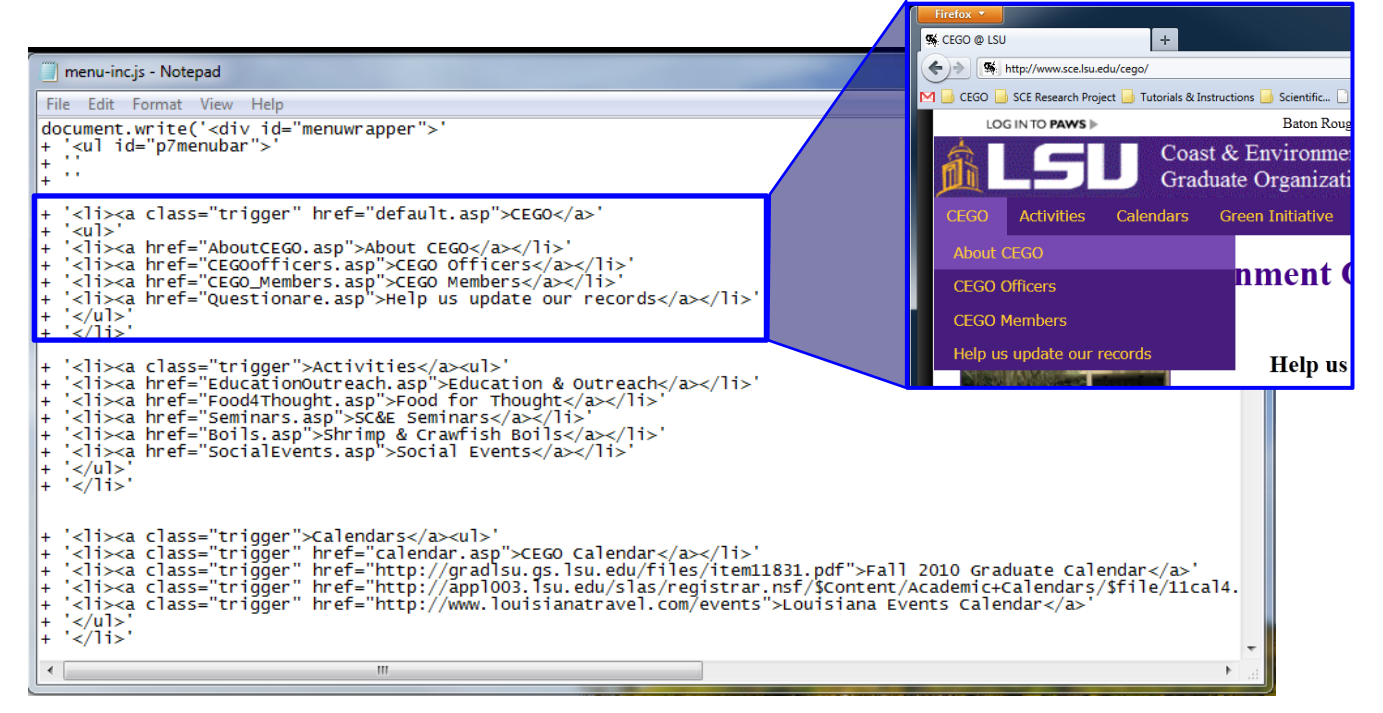

## **CEGO Officer Page**

#### http://www.sce.lsu.edu/cego/CEGOofficers\_2010-2011.asp

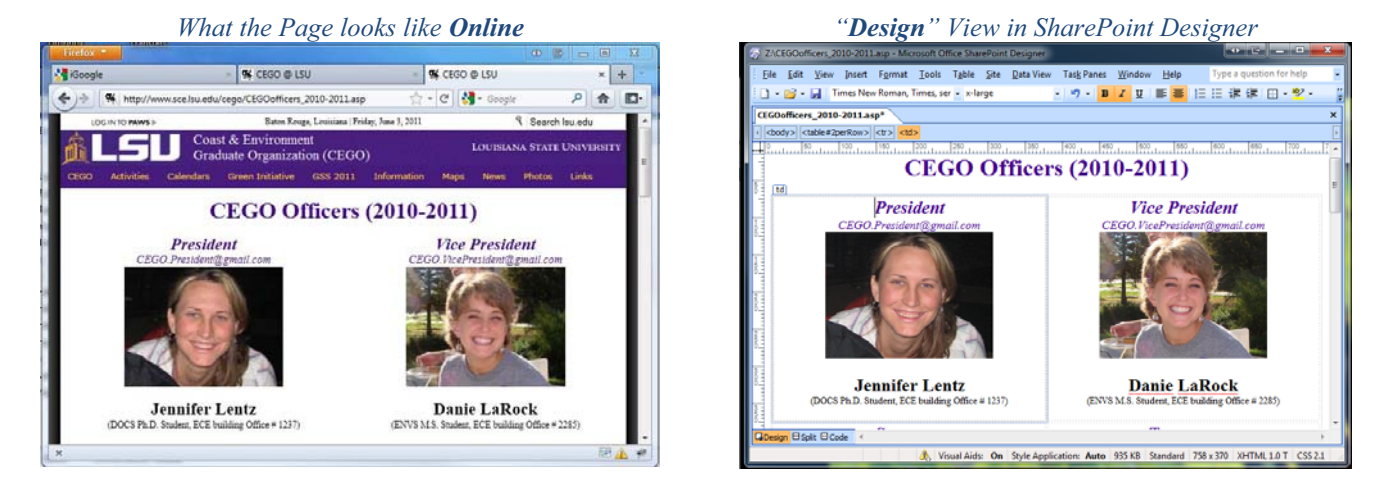

#### **Here's some of the code that creates this page**

(this code should be changed/updated using either the "Split" or "Code" View in SharePoint Designer) <!-- #Include file="header.asp"-->

```
<head> 
    <style type="text/css"> 
        .PageTitle {color:#45008A; text-align:center; font-family: "Times New Roman", Times, serif ; font-size:xx-large; font-weight:bold; }
         #2perRow td {width:50%; text-align:center; font-family: "Times New Roman", Times, serif ; }
       #3perRow td { width:33.3%; text-align:center; font-family: "Times New Roman", Times, serif ; font-size:xx-large; font-weight:bold; }
       .OfficerTitle {color: #45008A; text-align:center; font-size:x-large; font-weight:bold; font-style:normal;}
       .OfficerEmail {color: #45008A; text-align:center; font-size:medium; font-weight:normal; font-style:italic; text-decoration:none;}
       .OfficerName {color: #000000; text-align:center; font-size:x-large; font-weight:bold; font-style:normal;}
       .OfficerInfo {color: #000000; text-align:center; font-size:small; font-weight:normal; font-style:normal;}
       .OfficerPicture {width:225; height:170; }
     </style> 
</head> 
<h1 class="PageTitle"> CEGO Officers (2010-2011)</h1> 
<table width="100%" id="2perRow"> 
   <tr> <!-- CEGO President--> 
       <td>
              <span class="OfficerTitle">President</span> 
                  <br/>-br/><span><a href="mailto:CEGO.President@gmail.com" class="OfficerEmail">CEGO.President@gmail.com</a></span>
                  <br>str/ <img class="OfficerPicture" alt="President" src="Images/Officers/President.png" /> 
                  <br>str/ <h2 class="OfficerName">Jennifer Lentz
                  <span class="OfficerInfo"><br/>>br/>(DOCS Ph.D. Student, ECE building Office # 1237)</span>
             </h2>
       \langle t \rangle <!-- CEGO Vice President--> 
       <td>
              <span class="OfficerTitle">Vice President</span> 
                  <br>str/<span><a href="mailto:CEGO.VicePresident@gmail.com" class="OfficerEmail">CEGO.VicePresident@gmail.com</a></span>
                  <br>str/ <img class="OfficerPicture" alt="VicePresident" src="Images/Officers/VicePresident.png" /> 
                  <br>thr/> <h2 class="OfficerName">Danie LaRock
                  <span class="OfficerInfo"><br/>>br/>(ENVS M.S. Student, ECE building Office # 2285)</span>
             </h2>
       \langle t \rangle
```
## **Imbedding Google Forms in Webpages**

#### http://www.sce.lsu.edu/cego/Questionare.asp

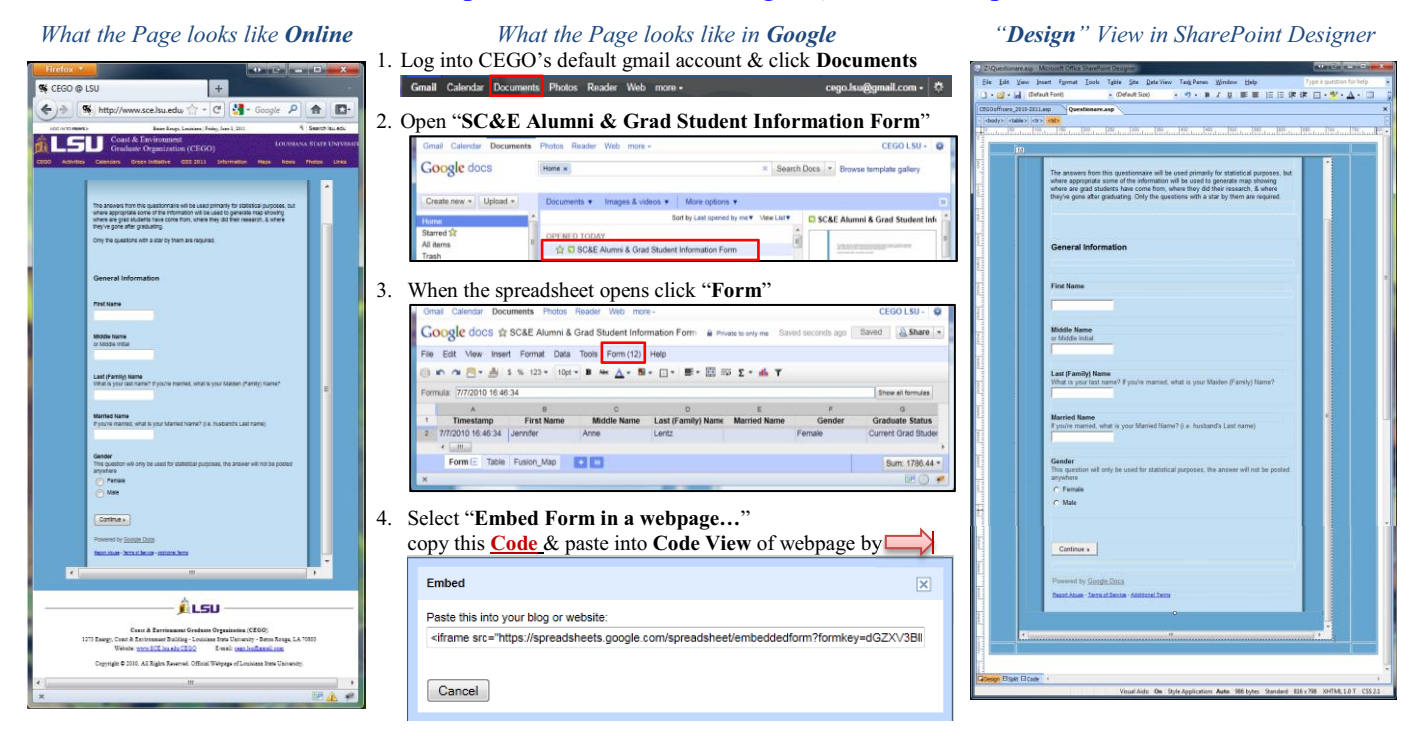

#### **Here's the code that creates this page**

(this code should be changed/updated using either the "Split" or "Code" View in SharePoint Designer)

<!DOCTYPE html PUBLIC "-//W3C//DTD XHTML 1.0 Transitional//EN" "http://www.w3.org/TR/xhtml1/DTD/xhtml1-transitional.dtd"> <html xmlns="http://www.w3.org/1999/xhtml">

```
 <head> 
        <meta http-equiv="Content-Type" content="text/html; charset=utf-8" /> 
   </head> 
   <!-- #Include file="header.asp"--> 
   <body> 
        <table width="100%" bgcolor="#65A5CF "> 
             <tr><td width="50px">&nbsp;</td>
                  <td width="auto"> &nbsp;</td>
                  \leqtd width="50px"> \leqtd>
             \langle tr \rangle<tr>
                  \leqtd width="50px"> \leqtd>
                  <td width="auto">
                        <iframe src="https://spreadsheets0.google.com/embeddedform?formkey=dGZXV3BlNHlSSHo4ZVRBVmVlUkxrOUE6MQ"
                                width="640" height="960" frameborder="0" marginheight="0" marginwidth="0" Loading...
                        </iframe> 
                  \lt/d<td width="50px">&nbsp;</td>
             \langle t<tr>\leqtd width="50px"> \leqtd>
                  <td width="auto"> &nbsp;</td>
                  \leqtd width="50px"> \leqtd>
             \langle t </table> 
   </body> 
   <!-- #Include file="footer.asp"--> 
</html>
  Paste Code Here
```
## **Imbedding a Google Calendar in a Webpage**

http://www.sce.lsu.edu/cego/calendar.asp

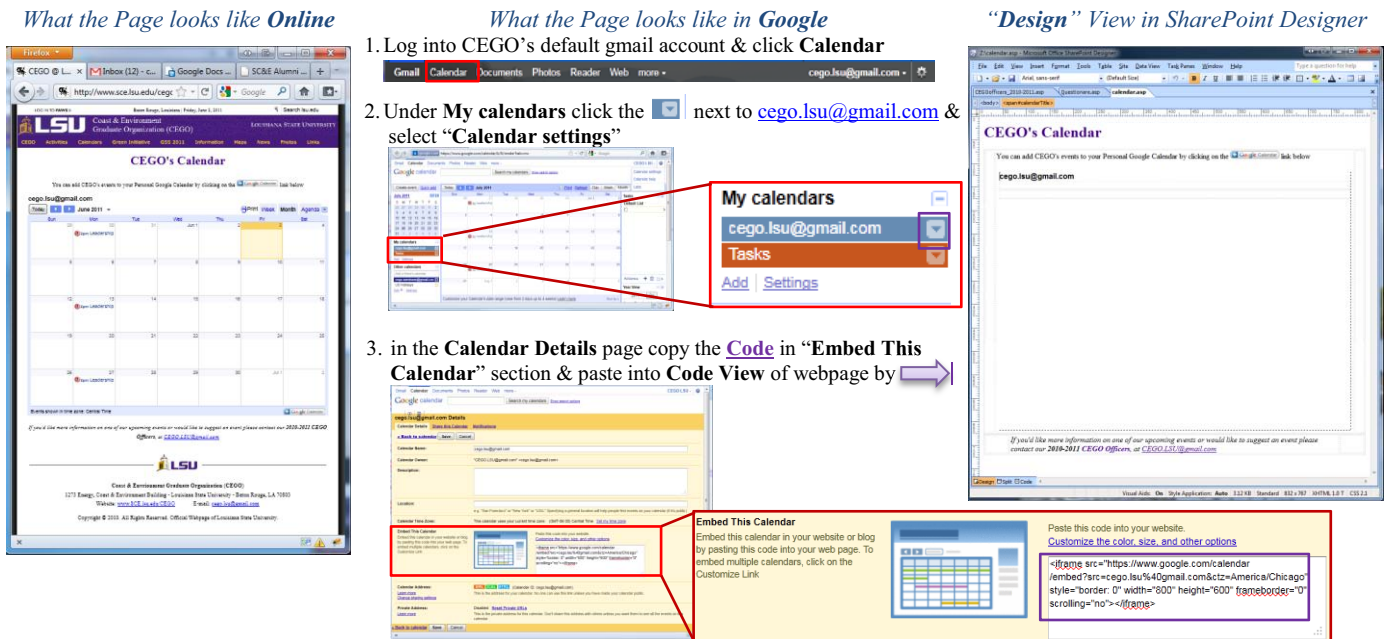

#### Here's the code that creates this page

(this code should be changed/updated using either the "Split" or "Code" View in SharePoint Designer)

```
<!DOCTYPE html PUBLIC "-//W3C//DTD XHTML 1.0 Transitional//EN" "http://www.w3.org/TR/xhtml1/DTD/xhtml1-transitional.dtd"> 
<html xmlns="http://www.w3.org/1999/xhtml"> 
   <head> 
   </head> 
   <!-- #Include file="header.asp"--> 
   <body> 
       <h1 style="color:#45008A; ">CEGO&#39;s Calendar</h1>
        <table width="100%"> 
             <tr>\lttd width="50px"\lt/td><td width="auto">
                       <p>You can add CEGO&#39;s events to your Personal Google Calendar by clicking on the <img src="calendar_plus_en.gif" />link below</p>
                         <iframe src="http://www.google.com/calendar/embed?src=cego.lsu%40gmail.com&ctz=America/Chicago" 
                                 width="750" height="550" frameborder="0" border="0" scrolling="no" 
                         </iframe> 
                   \langle t \rangle\lttd width="50px">\lt/td>
             \langle t<tr>\lttd width="50px">\lt/td>
                  <td width="auto">
                         <p>If you'd like more information on one of our upcoming events or would like to suggest an event please contact us at<br/> 
                             <a href="mailto:CEGO.LSU@gmail.com">CEGO.LSU@gmail.com</a> 
                        </p>
                  \langle t \rangle<td width="50px"></td>
             \langle tr>
        </table> 
   </body> 
   <!-- #Include file="footer.asp"--> 
</html>
  Paste Code Here
```
## **Imbedding links to Google Picasa Albums in a Webpage**

http://www.sce.lsu.edu/cego/photos.asp

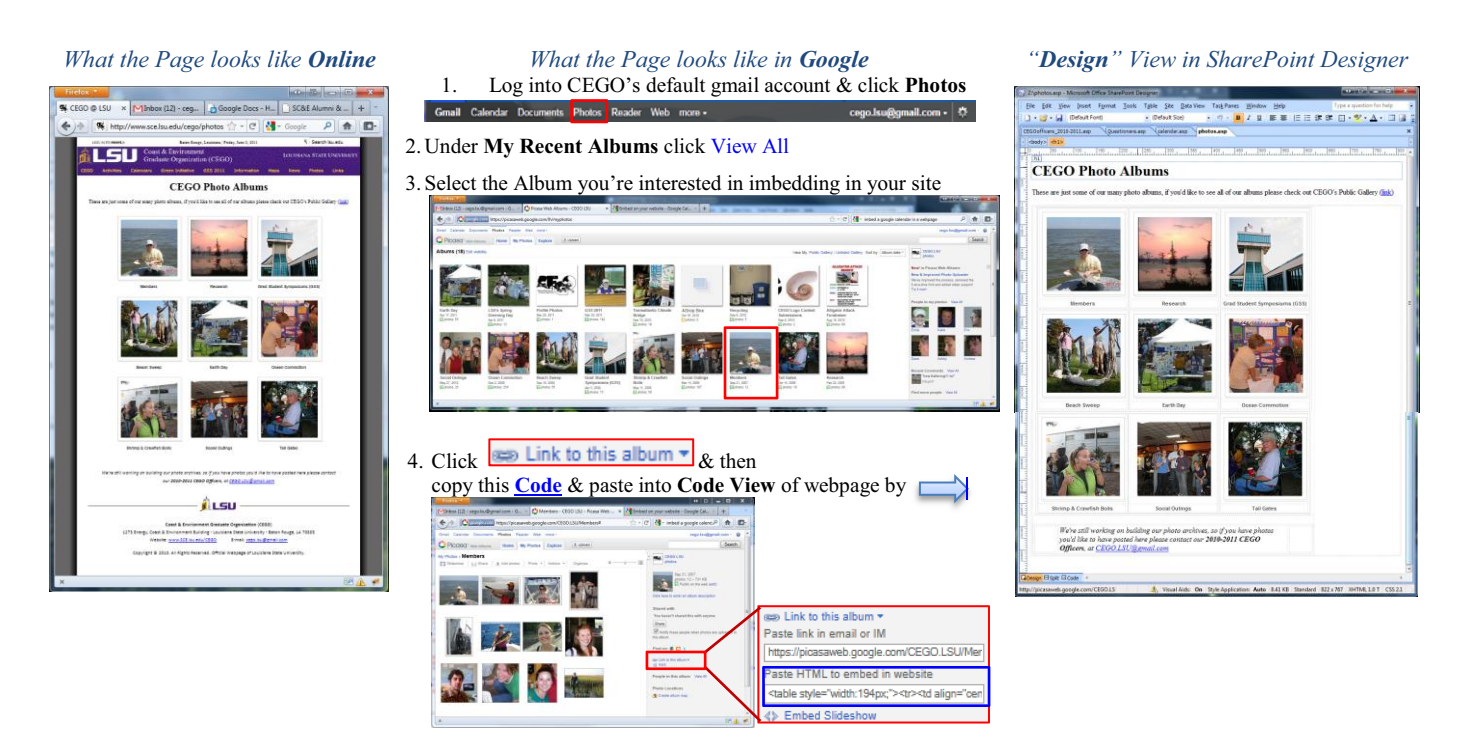

#### **Here's some of the code that creates this page**

(this code should be changed/updated using either the "Split" or "Code" View in SharePoint Designer)

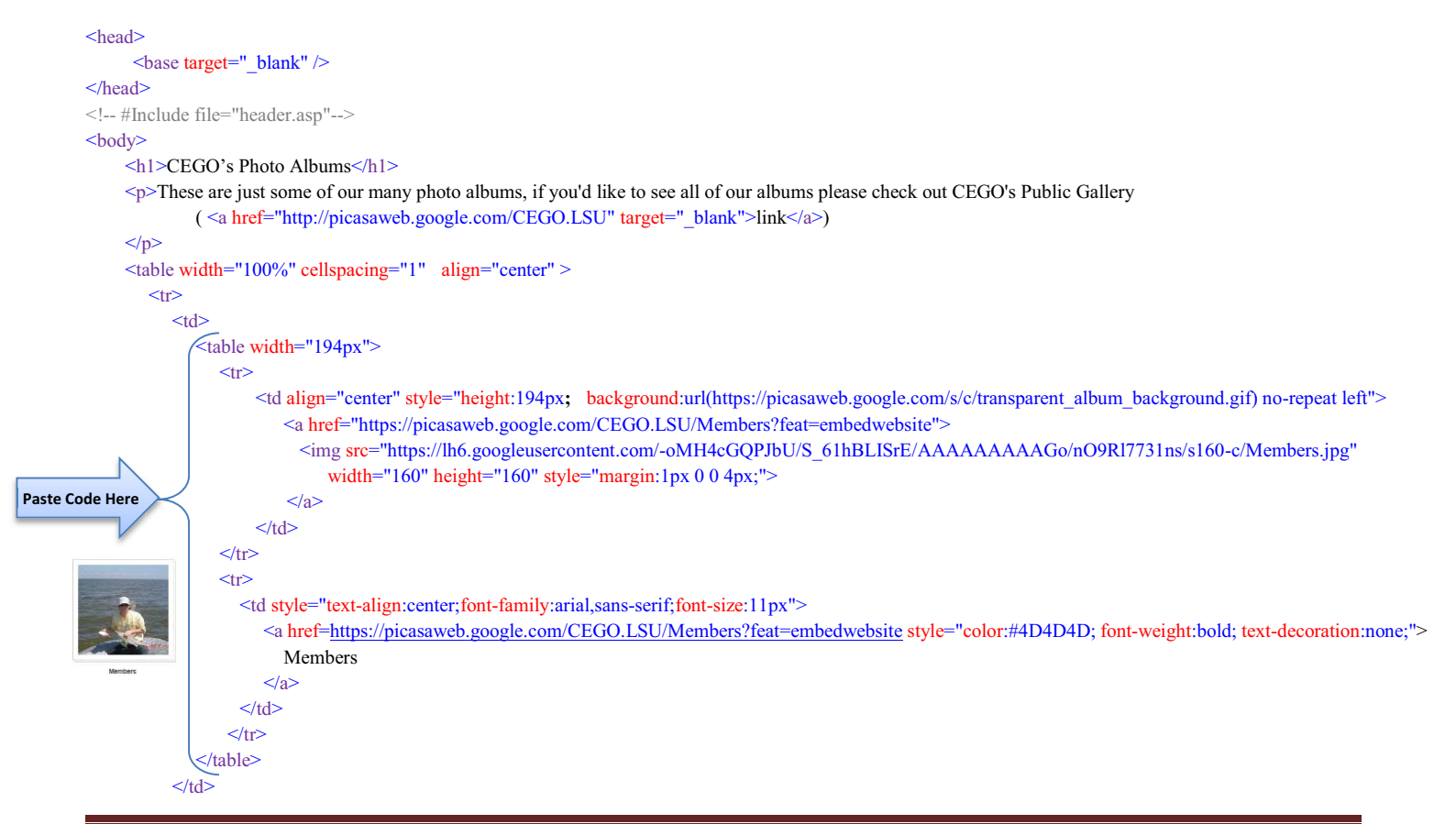

## **General Tips**

- 1) Remember that since any file located in CEGO's folder on SC&E's server are considered to be "live" & can be viewed online, for this reason when you need to make changes to an existing webpage (i.e. a file that you know works, is linked to your webpage through the menu/navigation row, hyperlink, or maybe bookmarked by someone else) it is a good practice to click "**save as**" as soon as you open the file in SharePoint & add a number or " test" to the end of the file name.
	- <sup>x</sup> ex. if you are about to work on the Photo Albums page when you open the ASP file save it as *photos1.asp*
	- <sup>x</sup> This way the original file (*photos.asp*) will remain unchanged and functional for anyone who may be visiting the page (http://www.sce.lsu.edu/cego/photos.asp).
	- <sup>x</sup> Meanwhile while you are working on revising this new version (*photos1.asp*) you can check how the page looks by navigating to it online at (http://www.sce.lsu.edu/cego/photos1.asp).
	- Since this new version is not hyperlinked to any part of the website you don't have to worry about anyone seeing this page before it is ready.
	- When you are done making the desired changes  $\&$  are confident that this new page works simply save it under its original name (*photos.asp*) replacing the initial copy & making the new version visible to the public
- 2) Whenever possible try to avoid letting the SharePoint program define font  $\&$  layout styles for you (i.e. "style1"). Instead try to define your own styles using names that indicate what the style is being used for (i.e "PageTitle").

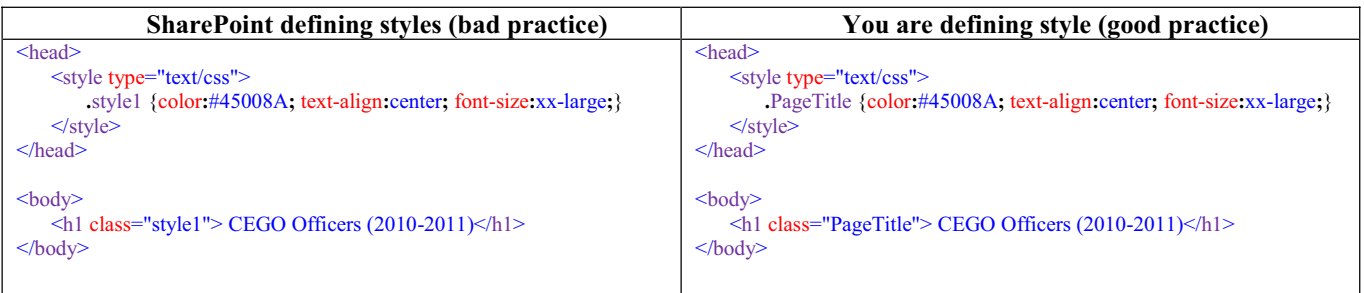

This is because in some cases the styles used in your pages can be linked to each other and make it difficult to control how what you are seeing is what you intend (i.e. if the *header.asp & default.asp* pages both use "style1" but how this style is defined is different, then even though the description for the "sytle1" used in the *default.asp* appears to be what you want it to be in the *default.asp*'s code, when the page is displayed online the text using this style may appear as though it had been defined using the description used in the *header.asp*'s code.

Even if you don't experience problems with how things are being displayed online, it is still better to define your own styles because the code for the webpage will be cleaner and easier to make sense of

## **Website Programming Code**

## **(Quick References & Cheat Sheets)**

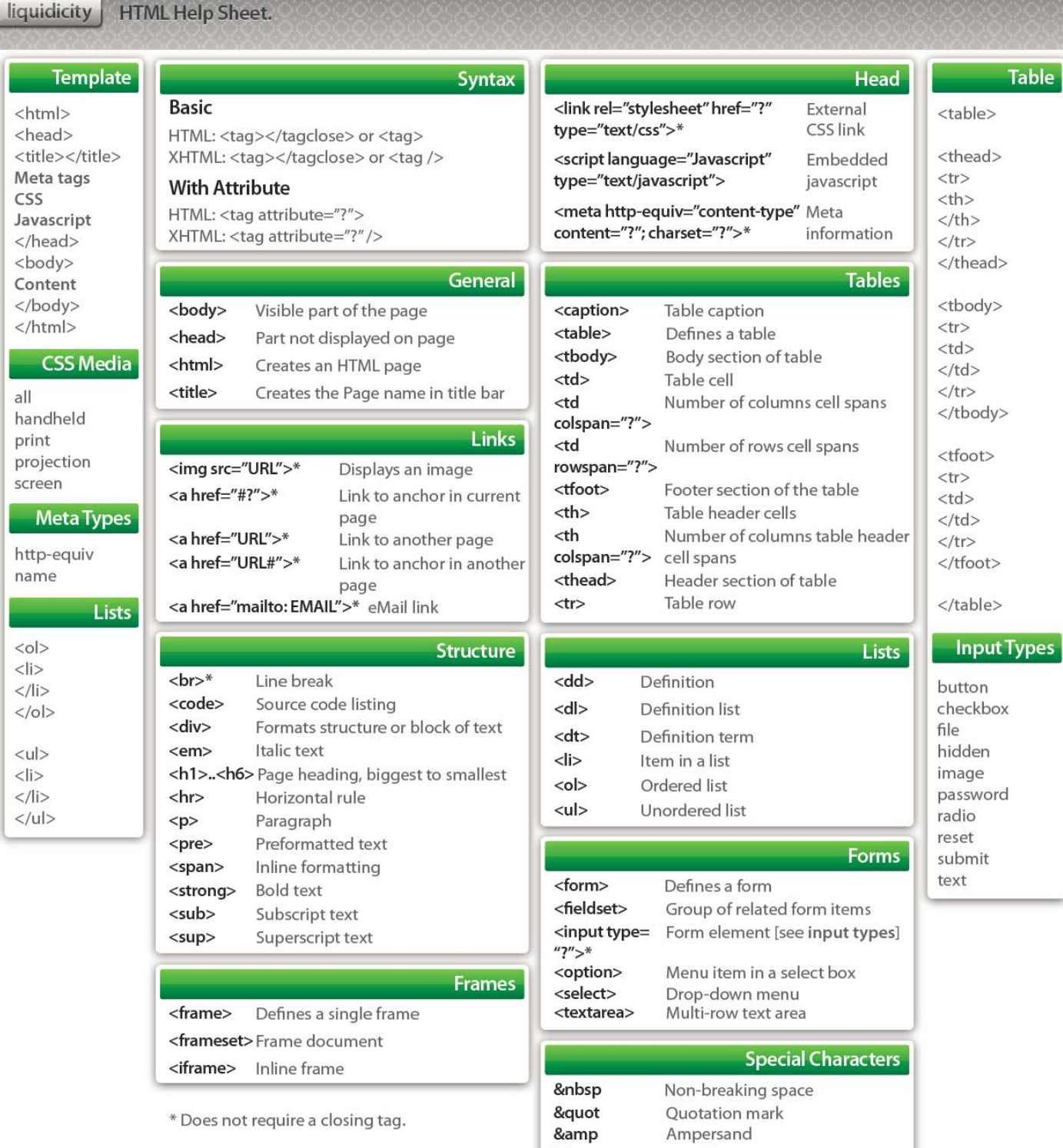

http://downloads.gosquared.com/help\_sheets/07/HTML%20Help%20Sheet.pdf

&lt

&gt

Ampersand

Less than sign

More than sign

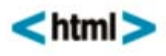

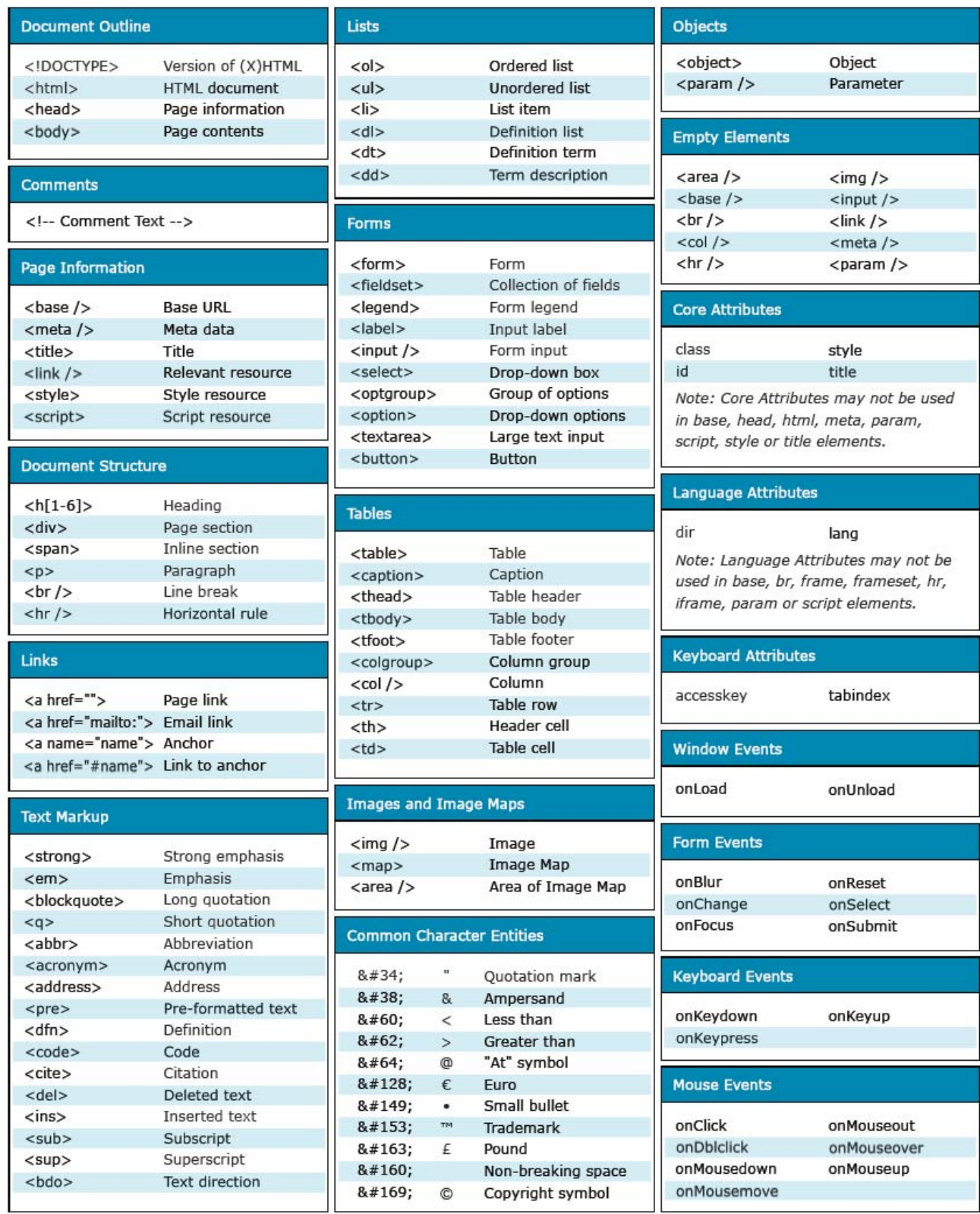

http://www.addedbytes.com/cheat-sheets/html-cheat-sheet/

## html character entities

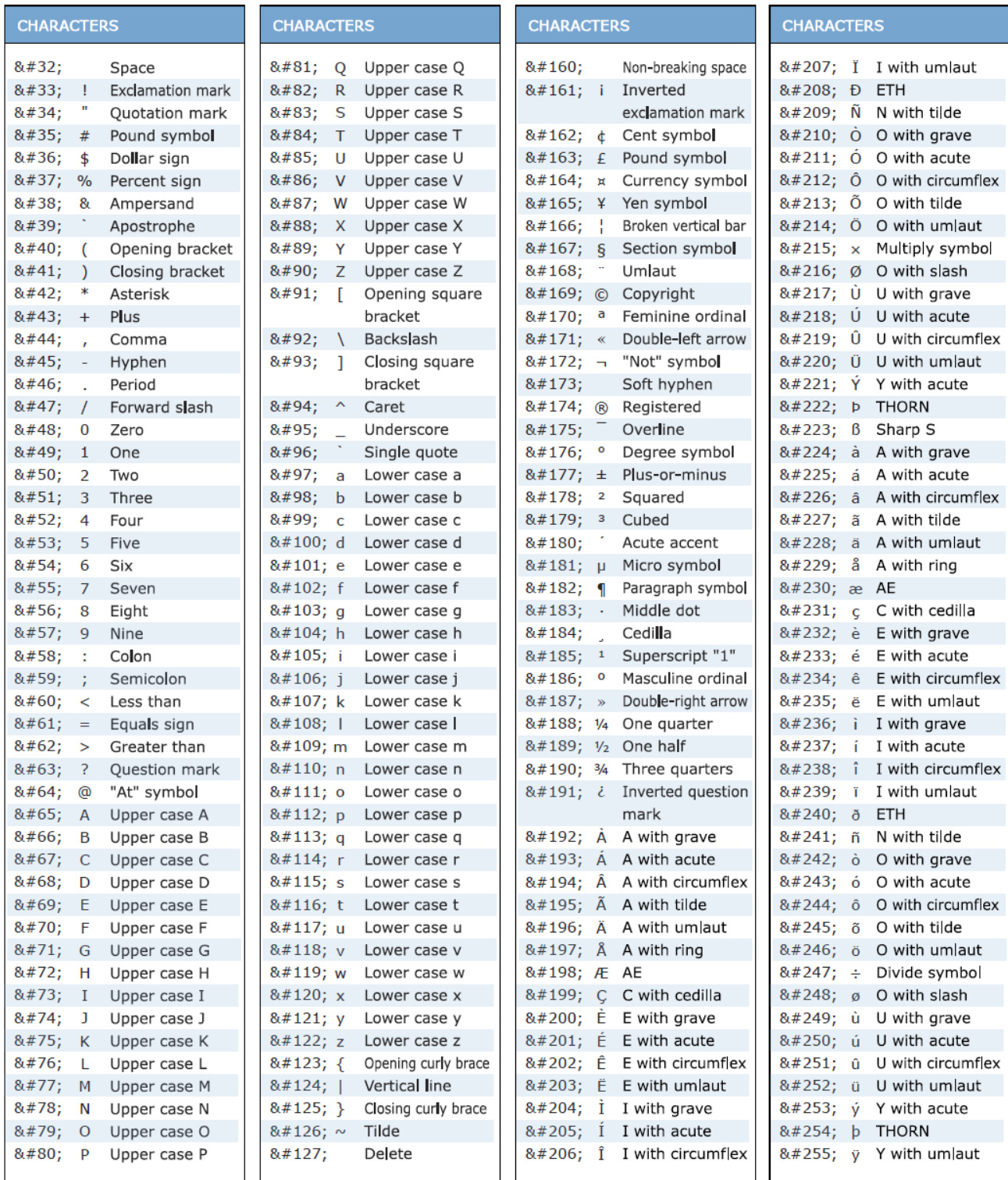

http://www.addedbytes.com/download/html-character-entities-cheat-sheet/pdf/

## **RGB Colour Codes**

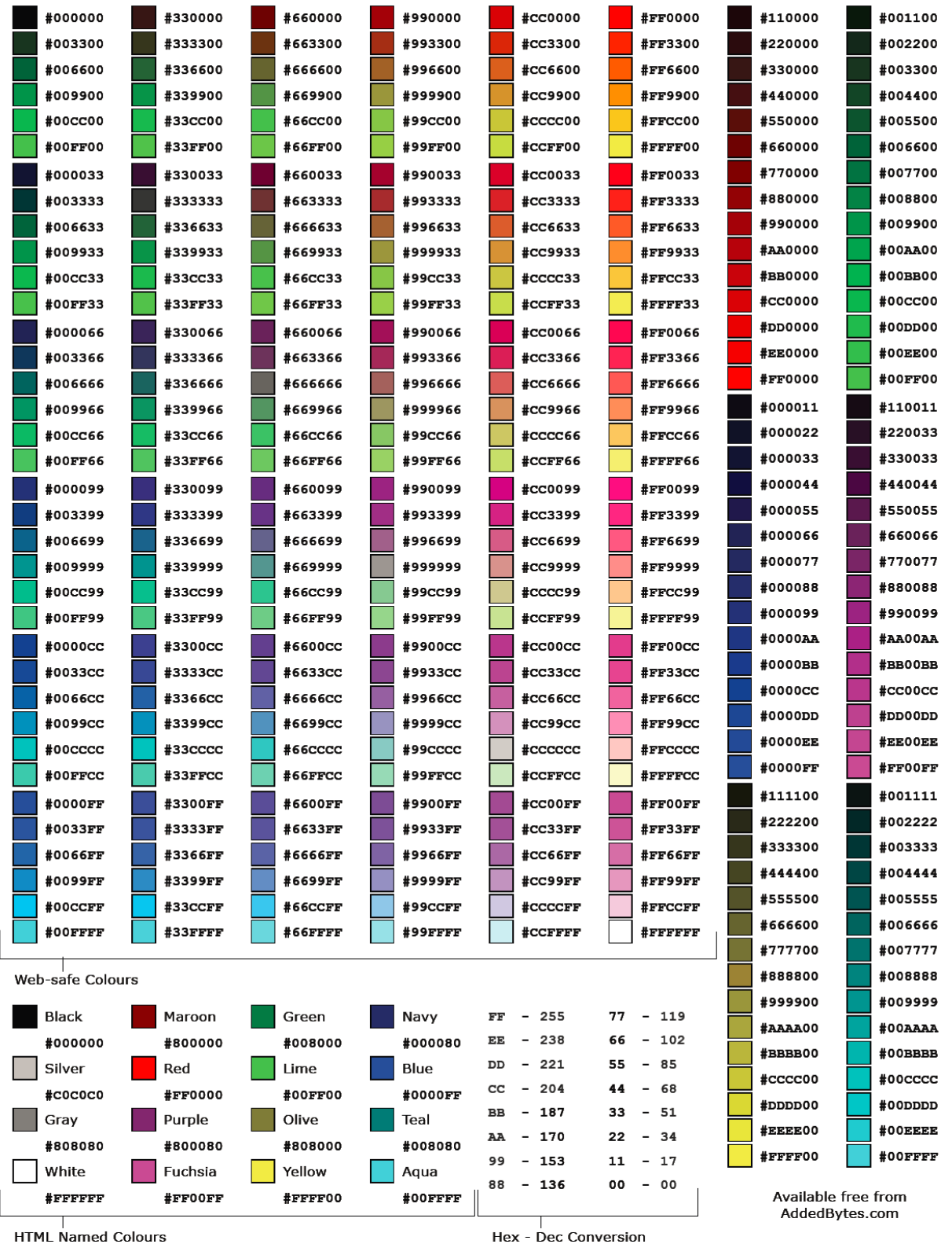

http://www.addedbytes.com/download/rgb-hex-cheat-sheet-v1/pdf/

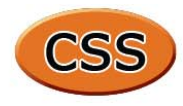

#### **Selectors**

#### $\ast$ All elements div  $<$ div $>$  $div *$ All elements within <div> <span> within <div> div span div, span <div> and <span>  $div >$  span <span> with parent <div>  $div + span$ <span> preceded by <div>  $.class$ Elements of class "class" div.class <div> of class "class" #itemid Element with id "itemid" div#itemid <div> with id "itemid"  $a[attr]$ <a> with attribute "attr" a[attr='x'] <a> when "attr" is "x"  $a[class \sim = 'x']$ <a> when class is a list containing 'x' <a> when lang begins "en"  $a[$ lang $]=$ 'en']

#### **Pseudo-Selectors and Pseudo-Classes**

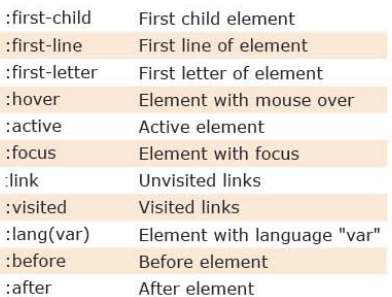

#### **Sizes and Colours**

**Note** 

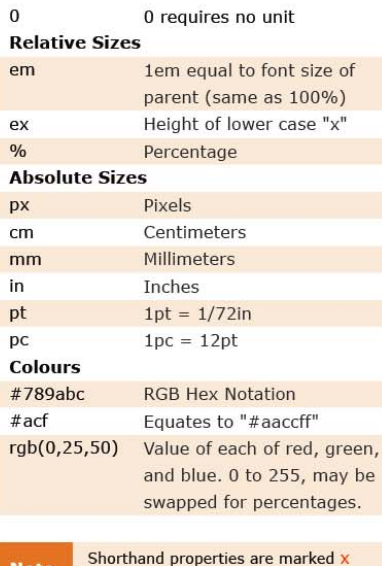

#### **Box Model**

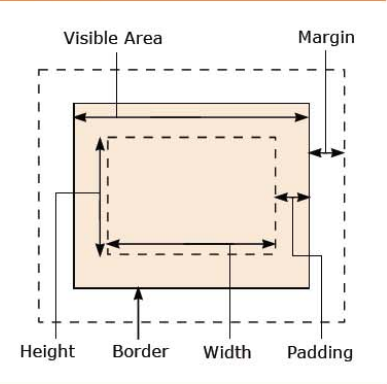

#### **Positioning**

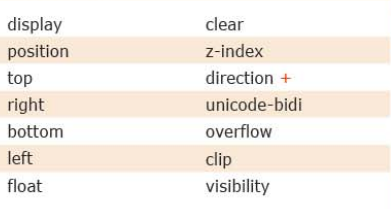

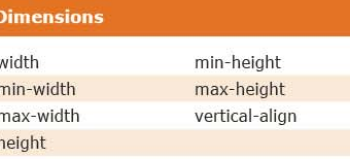

#### **Color / Background**

 $color +$ background-repeat background-image background x background-color background-position background-attachment

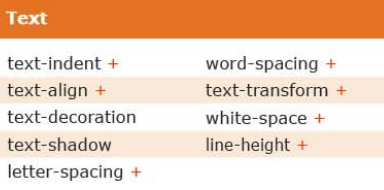

#### **Fonts**  $font + x$ font-weight +  $font-family +$ font-stretch + font-style  $f_{\text{out}}$   $f_{\text{out}}$ for

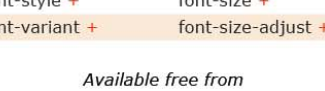

www.AddedBytes.com

#### **Boxes**

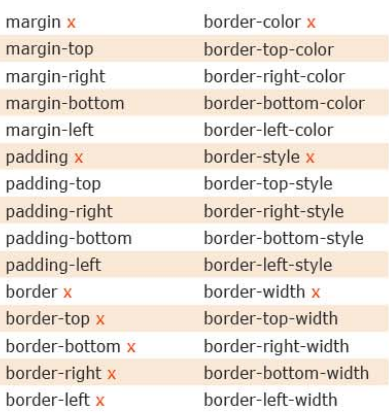

#### **Tables**

Pa

caption-side + table-layout border-collapse + border-spacing +  $empty$ -cells + speak-header +

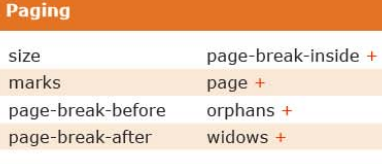

#### **Interface**

outline-style  $cursor +$ outline x outline-color outline-width

## **Aural**

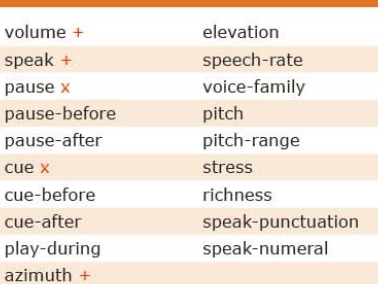

#### **Miscellaneous**

content

 $quotes +$ counter-reset

list-style  $+ x$ 

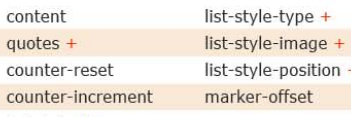

Properties that inherit are marked +

http://www.addedbytes.com/cheat-sheets/css-cheat-sheet/

Page 1 of 2

Quick Reference Guide

## **Cascading Style Sheets (CSS 2)**

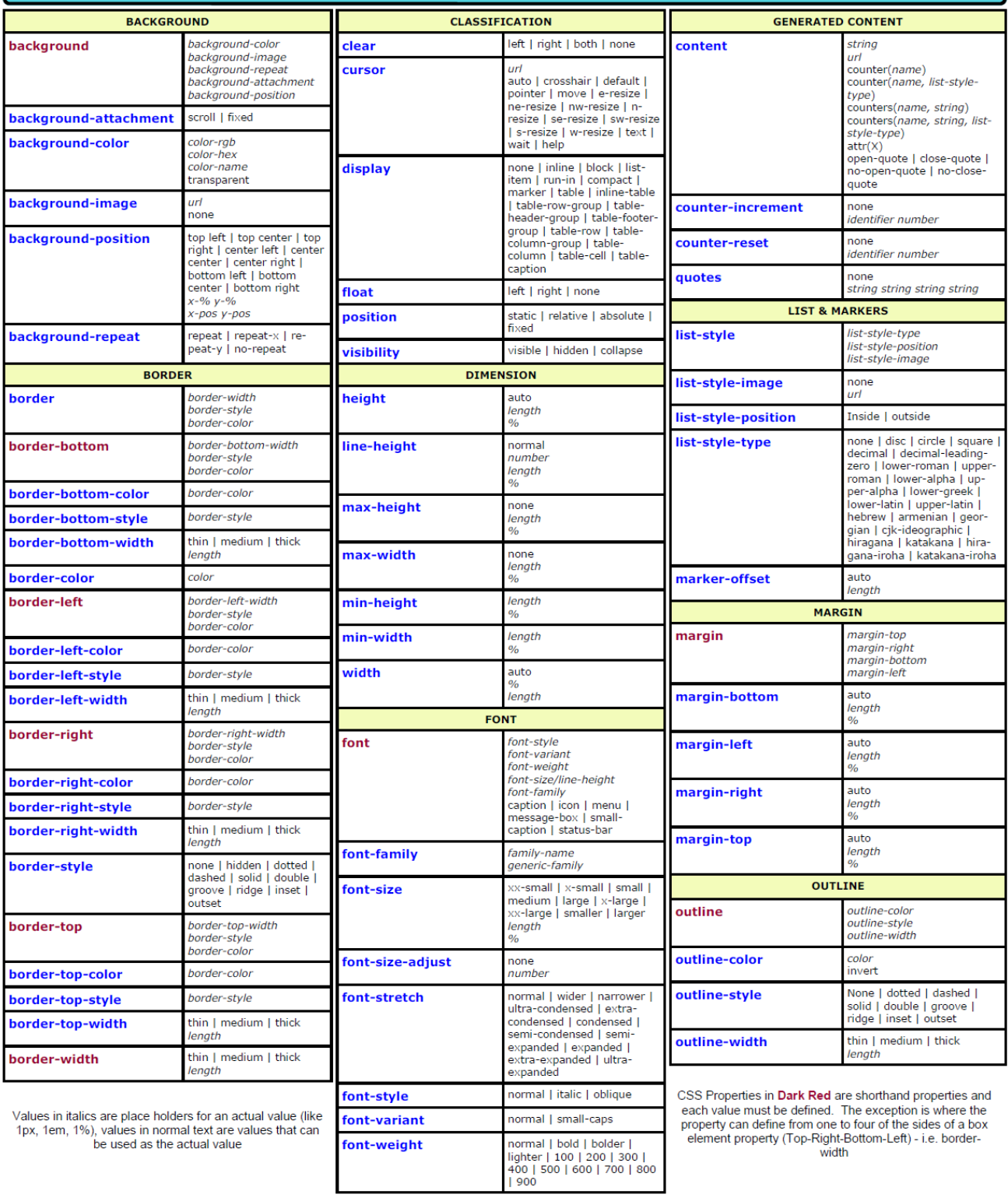

http://www.veign.com

Part Number: QRG0007

©2008 Veign, All Rights Reserved

http://www.veign.com/downloads/guides/qrg0007.pdf

FREE

Page 2 of 2

#### Quick Reference Guide

FREE

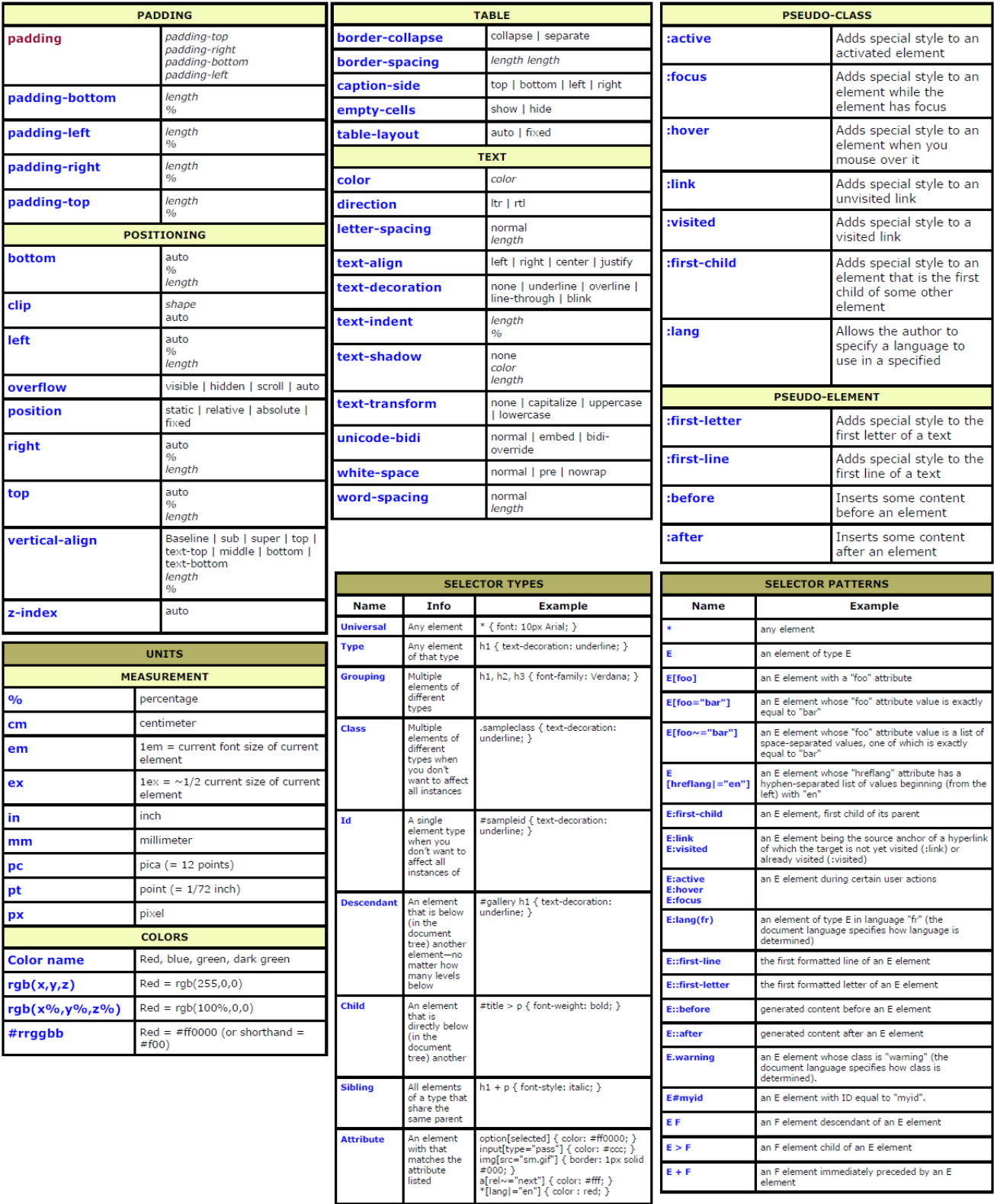

http://www.veign.com

Part Number: QRG0007

©2008 Veign, All Rights Reserved

http://www.veign.com/downloads/guides/qrg0007.pdf

## **Approximate Conversion from Points to Pixels (and Ems and %)**

Here's a chart that converts points to pixels (and ems and %). It's an approximation, which will depend on font, browser and OS, but it's a good starting point.

![](_page_44_Picture_106.jpeg)

http://reeddesign.co.uk/test/points-pixels.html

![](_page_45_Picture_0.jpeg)

#### **Request** BinaryRead

**Response** AddHeader AppendToLog BinaryWrite Clear End Flush Redirect Write

#### **Application** Lock Unlock

**Session** Abandon

Server CreateObject Execute GetLastError **HTMI Encode** MapPath Transfer URLEncode

#### **Properties**

**Response** Buffer CacheControl Charset ContentType Expires ExpiresAbsolute **IsClientConnected** Pics Status

> **Request TotalBytes**

**Session** CodePage LCID SessionID Timeout

**Server** ScriptTimeout

Error ASPCode ASPDescription Category Column Description File Line Number Source

## **ASP / VBScript**

![](_page_45_Picture_285.jpeg)

e): 2) Compare) rmat) dacement)

![](_page_45_Picture_286.jpeg)

![](_page_45_Picture_287.jpeg)

![](_page_45_Picture_288.jpeg)

#### **Functions**

**String** FormatCurrency InStr LCase Left Len Mid Replace Response.write Right String StrReverse Trim UCase

#### Date

Date DateAdd DatePart DateSerial Day FormatDateTime Hour Minute Month MonthName Now Second Weekday WeekdayName Year

Arrays Join Redim Split Ubound

#### Mathematical

Abs Atn Cos Exp Log Rnd (Randomize) Round Sin Sqr Sgn Tan

#### **Collections**

Response Cookies

Request ClientCertificate Cookies Form QueryString ServerVariables

**Application** Contents StaticObjects

**Session** Contents StaticObjects

http://www.addedbytes.com/download/asp-cheat-sheet-v1/pdf/

#### Methods

 $X<sup>N</sup>$ 

 $\overline{v}$ 

 $X<sub>l</sub>$ 

op

 $X<sub>N</sub>$ 

 $X<sub>N</sub>$ 

 $\mathsf{o}$ 

 $\mathbf 1$ 

 $\overline{2}$ 

 $\overline{\mathbf{3}}$ 

 $\overline{\mathbf{4}}$ 

JA)

k

(F

Object toString toLocaleString valueOf hasOwnProperty isPrototypeOf propertyIsEnumerable

**String** charAt charCodeAt fromCharCode concat indexOf lastIndexOf localeCompare match replace search slice split substring substr toLowerCase toUpperCase toLocaleLowerCase toLocaleUpperCase

> exec Array concat join push pop reverse shift slice sort splice unshift

**RegEx** 

match

test

**Number** toFixed toExponential toPrecision

Date parse toDateString toTimeString getDate getDay getFullYear getHours getMilliseconds getMinutes getMonth getSeconds getTime

getTimezoneOffset getYear setDate setHours setMilliseconds setMinutes setMonth setSeconds setYear

toLocaleTimeString

## **JavaScript**

![](_page_46_Picture_388.jpeg)

Available free from AddedBytes.com

#### **DOM Methods**

**Document** clear createDocument createDocumentFragment createElement createEvent createEventObject createRange createTextNode getElementsByTagName getElementById write

#### **Node**

addEventListener appendChild attachEvent cloneNode createTextRange detachEvent dispatchEvent fireEvent getAttributeNS getAttributeNode hasChildNodes hasAttribute hasAttributes insertBefore removeChild removeEventListener replaceChild scrollIntoView

#### Form submit

**DOM Collections** item

Range collapse createContextualFragment moveEnd moveStart parentElement select setStartBefore

**Style** getPropertyValue setProperty

Event initEvent preventDefault stopPropagation

**XMI Serializer** serializeToString

**XMLHTTP** open send

**XMLDOM** loadXML

**DOMParser** parseFromString

w ale blu cle clo focus open print setTimeout

isFinite decodeURI decodeURIComponent encodeURI encodeURIComponent escape unescape

http://www.addedbytes.com/download/javascript-cheat-sheet-v1/pdf/

## Addison-Wesley's **JavaScript Reference Card**

### Kathleen M. Goelz and Carol J. Schwartz, Rutgers University

Javascript: A scripting language designed to be integrated into HTML code to produce enhanced, dynamic, interactive web pages.

#### **DATA TYPES**

Definition: The classification of values based on the specific categories in which they are stored.

Primitive Types: String, Boolean, Integer, Floating Point, Null, Void

Composite Types: Object, Array, Function. Composite data types are in separate sections of the code.

#### NUMERIC

Integer: Positive or negative numbers with no fractional parts or decimal places.

Floating Point: Positive or negative numbers that contain a decimal point or exponential notations.

String: A sequence of readable characters or text, surrounded by single or double quotes.

Boolean: The logical values True/False, etc. used to compare data or make decisions.

Null: The variable does not have a value; nothing to report. Null is not the same as zero, which is a numeric value.

Casting: Moving the contents of a variable of one type to a variable of a different type. You don't move the contents to a different variable; it stays in the same variable but the data type is changed or "re-cast".

#### **VARIABLES**

Definition: A placeholder for storing data. In JavaScript, a declaration statement consists of the reserved word var and the name (identifier) of one or more variables.

Format:

var variable\_name

[var command is used to declare (create) variables] Examples:

var myHouseColor

var myAddress

var vacation house, condominium, primaryResidence

Rules for Naming Variables:

- 1. Variables cannot be reserved words.
- 2. Variables must begin with a letter or underscore and cannot begin with symbols, numbers, or arithmetic notations.
- 3. Spaces cannot be included in a variable name.

Hints:

- 1. Although variables in JavaScript can be used without being declared, it is good programming practice to declare (initialize), all variables.
- 2. Variable names are case sensitive; for example X does not equal  $x$ .

![](_page_47_Picture_29.jpeg)

![](_page_47_Picture_30.jpeg)

#### **INITIALIZING VARIABLES**

Use the declaration statement to assign a value to the variable. The value is on the right of the equal sign; the variable is on the left.

Format:

var variable name = value

Examples:

 $var$  myHouseColor = "yellow" [literal string value yellow assigned to variable myHouseColor]

 $myAddress = 473$ var [numeric value 473 assigned to variable myAddress]

bookTitle = "Time Capsule",  $cost =$ var 28.95, publisher = "Tucker Bay" [multiple variables can be assigned in one statement]

#### **DECISION MAKING AND CONTROL STRUCTURES**

Definition: Statements and structures used to change the order in which computer operations will occur.

Types:

```
Conditional Branching IF, IF-ELSE, IF-ELSE IF, SWITCH,
                      WHILE, DO, FOR
```
#### CONDITIONALS

IF Statement: A conditional branching statement used to determine whether a stated condition is TRUE.

Format:

```
if
     (condition)
                        \left\{ \right.statements if condition is TRUE
     k
```
Example:

```
if (score >= 65") {
       grade = "Pass";message = "Congratulations";\mathbf{r}
```
IF-ELSE Statement: A conditional branching statement that includes a path to follow if the condition is TRUE and a path to follow if the condition is FALSE. Format:

```
if
         (condition)
                           \left\{ \right.statements if condition is TRUE;
  ł
  else
      statements if condition is FALSE;
  \mathcal{F}Example:
  if (score >= 65) {
      grade = "Pass";
      message = "Congratulations";
  \mathcal{F}else
              \left\{ \right.grade = "Fail"message = "Try again";
  \mathcal{F}
```
IF-ELSE IF Statement: A conditional branching statement that allows for more than two possible paths. The first time a true condition is encountered, the statement is executed and the remaining conditions will not be tested.

Format:

```
if (condition) {
   Statements if condition is TRUE;
}
else if (condition) {
   Statements if condition is TRUE;
ł
else
     \left\{ \right.Statements if no prior condition is
     true;
ł
```
http://wps.aw.com/wps/media/objects/2234/2287950/javascript refererence.pdf

Example:

```
if
            (score>=90) {
    grade="A";
ł
else if (score)=80 {
   grade="B";
\mathbf{r}else if (score>=70) {
   grade="C";
\mathcal{F}else if (score>=65) {
   grade="D";
ł
else
                             \overline{\mathcal{L}}grade="F";
\mathbf{R}
```
SWITCH Statement: An alternative to the IF-ELSE IF statement for handling multiple options. Compares the expression to the test values to find a match.

#### Format:

```
switch (expression or variable name)
                                        \{case label:
    statements if expression matches
      this label;
    break;
  case label:
    statements if expression matches
     this label;
    break;
  default:
    statements if expression does not
     match any label;
    break;
  \mathbf{R}
```

```
Example:
  switch (colorchoice)
                                    \overline{\mathcal{L}}case "red":
      document.bgColor="red";
      break;
    case "blue":
      document.bgColor="blue";
      break:
    default:
      document.bgColor="white";
      break;
    \mathbf{R}
```
#### **LOOPS**

Loops cause a segment of code to repeat until a stated condition is met. You can use any loop format for any type of code

```
FOR LOOP:
Format:
  For (intialize; conditional test;
        increment/decrement)
                                             \overline{\mathbf{f}}Statements to execute;
  \mathcal{F}Example:
  For (var i=0; i <= 10; i ++)
     document.write ("This is line " + i);
  \mathcal{F}DO/WHILE LOOP:
Format:
  do
     Statements to execute;
  \mathcal{F}while (condition);
Example:
  var i=0;do
         \overline{A}document.write ("This is line " + i);
     i++;
```
http://wps.aw.com/wps/media/objects/2234/2287950/javascript refererence.pdf

 $\mathcal{F}$ 

while  $(i \le 10);$ 

```
WHILE LOOP:
```

```
Format:
  while (condition) {
      Statements;
      Increment/decrement;
  \mathcal{P}Example:
  var i = 0;
  while (i \leq 10)\overline{f}document.write ("This is line " + i);
      i++;\mathbf{r}
```
Hint: Watch out for infinite loops, which do not have a stopping condition or have a stopping condition that will never be reached.

#### **OBJECTS**

Definition: Objects are a composite data type which contain properties and methods. JavaScript contains built-in objects and allows the user to create custom objects.

Creating Objects: Use the new constructor

 $var X = new Array()$ 

Examples:

date, time, math, strings, arrays

#### ARRAY OBJECT

Definition: Array object is a variable that stores multiple values. Each value is given an index number in the array and each value is referred to by the array name and the index number. Arrays, like simple variables, can hold any kind of data. You can leave the size blank when you create an array. The size of the array will be determined by the number of items placed in it.

Format:

 $var$  arrayname = new  $Array(size)$ 

Hint: When you create an array, you create a new instance of the array object. All properties and methods of the array object are available to your new array.

Example:

var days = new Array  $(7)$ This creates an array of seven elements using the array constructor.

The first item is  $days[0]$ , the last item is  $days[6]$ .

**Initializing Arrays:** 

Array items can be treated as simple variables:

 $days[0] = "Sunday";$ days[1] = "Monday"; etc.

#### **STRING OBJECT**

Definition: String object is created by assigning a string to a variable, or by using the new object constructor.

```
Example:
 var name = "Carol";
```
var name = new String("Carol");

Properties:

- Length: returns the number of characters in the string
- allows the user to add methods and Prototype: properties to the string

#### Methods:

String formatting methods (similar to HTML formatting tags)

String.big String.blink

String.italics

Substring methods (allow user to find, match, or change patterns of characters in the string)

 $indexOf()$ charAt() replace()

#### MATH OBJECT

Definition: Math object allows arithmetic calculations not supported by the basic math operators. Math is a built-in object that the user does not need to define.

#### Examples:

![](_page_50_Picture_214.jpeg)

#### DATE/TIME OBJECTS

Date object provides methods for getting or setting information about the date and time.

Note: Dates before January 1, 1970 are not supported.

http://wps.aw.com/wps/media/objects/2234/2287950/javascript\_refererence.pdf

#### **FUNCTIONS**

Definition: A pre-written block of code that performs a specific task. Some functions return values; others perform a task like sorting, but return no value. Function names follow the same rules as variables names. There may or may not be an argument or parameter in the parenthesis, but the parenthesis has to be there.

**User-defined Functions:** 

Example:

ParseInt() or ParseFloat() convert a string to a number.

To create a function:

Format:

```
function name of function (arguments) {
    statements to execute when
     function is called;
\mathcal{F}
```
Example:

```
function kilosToPounds (){
     pounds=kilos*2.2046;
\mathcal{F}
```
This new function takes the value of the variable kilos, multiplies it by 2.2046, and assigns the result to the variable pounds.

To call a function: Give the name of the function followed by its arguments, if any

- ParseInt $(X)$ ; converts the data stored in the variable X into a numeric value.
- kilosToPounds (17); converts 17 kilos to the same mass in pounds, returning the value 37.4782.

#### **METHODS**

Definition: A special kind of function used to describe or instruct the way the object behaves. Each object type in JavaScript has associated methods available.

Examples:

```
array.sort();
document.write();
string.length();
```
Calling: To call or use a method, state the method name followed by its parameters in parentheses.

Example:

```
document.write("Hello, world!");
      http://wps.aw.com/wps/media/objects/2234/2287950/javascript_refererence.pdf
```
#### **PUTTING IT TOGETHER: JAVASCRIPT AND HTML** ON THE WEB

Cookies: Text-file messages stored by the browser on the user's computer

Purpose: To identify the user, store preferences, and present customized information each time the user visits the page Types:

Temporary (transient, session) - stored in temporary memory and available only during active browser session

Persistent (permanent, stored) - remain on user's computer until deleted or expired

Browser Detection: A script written to determine which browser is running; determine if the browser has the capabilities to load the webpage and support the javascript code; and, if needed, load alternate javascript code to match the browser and platform.

Sniffing: A script written to determine whether a specific browser feature is present; i.e., detecting the presence of Flash before loading a webpage.

Event Handling: Use HTML event attributes (mouseover, mouse click, etc.) and connect event to a JavaScript function called an event handler

#### **OPERATORS**

#### ARITHMETIC

![](_page_52_Picture_127.jpeg)

#### **STRING**

![](_page_52_Picture_128.jpeg)

#### LOGICAL

![](_page_52_Picture_129.jpeg)

#### **COMPARISON**

![](_page_52_Picture_130.jpeg)

- Returns true if the operands are not equal  $!=$
- Returns true if the operands are equal and the  $===$ same data type
- Returns true if the operands are not equal and/or  $!= =$ not the same data type
- Returns true if the first operand is greater than  $\rightarrow$ the second
- Returns true if the first operand is greater than or  $>=$ equal to the second
- Returns true if the first operand is less than the  $\,<$ second
- Returns true if the first operand is less than or  $\leq$   $=$ equal to the second

#### **ASSIGNMENT**

- Assigns the value of the seond operand to the  $\equiv$ first operand
- Adds two numeric operands and assigns the  $+=$ result to the first operand
- Subtracts the second operand from the first, and  $\equiv$ assigns the result to the first
- Multiplies two operands, assigns the result to the  $* =$ first
- Divides the first operand by the second, assigns  $l =$ the result to the first
- Finds the modulus of two numeric operands, and  $\% =$ assigns the result to the first

#### **RESERVED WORDS**

![](_page_52_Picture_131.jpeg)

http://wps.aw.com/wps/media/objects/2234/2287950/javascript refererence.pdf

![](_page_53_Picture_5.jpeg)

http://colorcharge.com/jquery/

## **SQL Server**

![](_page_54_Picture_171.jpeg)

**Date Functions** 

DATEADD (datepart, number, date) DATEDIFF (datepart, start, end) DATENAME (datepart, date) DATEPART (datepart, date) DAY (date) GETDATE() GETUTCDATE() MONTH (date) YEAR (date)

#### **Dateparts**

![](_page_54_Picture_172.jpeg)

![](_page_54_Picture_173.jpeg)

![](_page_54_Picture_174.jpeg)

#### **String Functions**

![](_page_54_Picture_175.jpeg)

#### Create a Stored Procedure

**CREATE PROCEDURE name** @variable AS datatype = value AS -- Comments

SELECT \* FROM table

#### GO

#### Create a Trigger

**CREATE TRIGGER name** ON table FOR DELETE, INSERT, UPDATE AS -- Comments SELECT \* FROM table GO

#### Create a View

CREATE VIEW name  $\mathsf{AS}$ -- Comments SELECT \* FROM table GO

#### Create an Index

CREATE UNIQUE INDEX name ON table (columns)

#### Create a Function

- **CREATE FUNCTION name** (@variable datatype(length))
- **RETURNS** datatype(length)

#### AS

**BEGIN** DECLARE @return datatype(length) SELECT @return = CASE @variable WHEN 'a' THEN 'return a' WHEN 'b' THEN 'return b' ELSE 'return c' RETURN @return

#### END

Available free from AddedBytes.com

http://www.addedbytes.com/download/sql-server-cheat-sheet-v1/pdf/

#### Mathematical

**ABS SIGN** MOD **FLOOR** CEILING

ROUND DIV EXP LN LOG, LOG2, LOG10 POW POWER SQRT PI  $\cos$ **SIN** 

**TAN** ACOS **ASIN** ATAN, ATAN2 COT **RAND** LEAST GREATEST **DEGREES RADIANS** TRUNCATE

Date and Time **DAYOFWEEK** WEEKDAY **DAYOFMONTH DAYOFYEAR MONTH** DAYNAME MONTHNAME QUARTER WEEK YEAR YEARWEEK **HOUR** MINUTE SECOND PERIOD\_ADD PERIOD DIFF DATE\_ADD DATE SUB ADDDATE **SUBDATE FXTRACT** TO\_DAYS<br>FROM\_DAYS DATE\_FORMAT TIME\_FORMAT CURRENT\_DATE CURRENT\_TIME **NOW** SYSDATE UNIX\_TIMESTAMP FROM UNIXTIME SEC\_TO\_TIME TIME\_TO\_SEC

Group COUNT **AVG** MIN **MAX SUM** GROUP\_CONCAT VARIANCE **STD STDDEV** BIT\_OR **BIT\_AND** 

![](_page_55_Picture_403.jpeg)

String, lengt

String, lengt

String, lengt

Decimal (24

HH:MM:SS

\* Note: "UNSIGNED" TINYINT, SMALLINT,

MEDIUMINT, INT, BIGINT have the same

**YYYYMMDDHHMMSS** 

One of preset options

Selection of preset options

**DATA TYPES** 

**VARCHAR** 

**TINYTEXT** 

MEDIUMTEXT

MEDIUMBLOB

**LONGTEXT** 

LONGBLOB

\* TINYINT

\* INT

**FLOAT** 

**DATE** 

TIME

ENUM

**SET** 

**DOUBLE** 

**DECIMAL** 

DATETIME

**TIMESTAMP** 

\* BIGINT

\* SMALLINT

\* MEDIUMINT

CHAR

**TEXT** 

**BLOB** 

![](_page_55_Picture_404.jpeg)

**IS IN PHP** 

mysql\_real\_escape\_string range of values but start at 0, e.g. TINYINT mysql\_select\_db UNSIGNED is between 0 and 255. **SAMPLE SELECT QUERIES** SELECT \* FROM tablename # Returns all columns **SELECT column FROM tablename** # Returns specific column SELECT COUNT(\*) FROM tablename # Returns number of rows **SELECT SUM(column) FROM tablename** # Returns sum of column SELECT DISTINCT column FROM tablename # Returns unique values of column **SELECT \* FROM tablename WHERE condition** # Returns rows that match condition SELECT \* FROM tablename WHERE BINARY condition # Condition is case-sensitive SELECT \* FROM table1 INNER JOIN table2 on # Join two tables, return all columns  $table1.id = table2.id$ SELECT table1.\* FROM table1 INNER JOIN table2 on # Only return columns from table1  $table1.id = table2.id$ SELECT LAST\_INSERT\_ID() as new\_id # Returns ID of last created row # Return maxium value in column as SELECT max(column) AS alias "alias" SELECT \* FROM table ORDER BY column # Return all rows ordering by column SELECT \* FROM table LIMIT 10, 20 # Return first 20 rows after row 10

mysql\_list\_dbs

mysql\_list\_tables

mysql\_num\_fields

mysql\_num\_rows

mysql\_pconnect

mysql query

mysql\_list\_processes

**Control Flow** IFNULL **NULLIF** IF

![](_page_55_Picture_405.jpeg)

**INET\_ATON** 

FOUND\_ROWS

Available free from AddedBytes.com

http://www.addedbytes.com/download/mysql-cheat-sheet-v1/pdf/

![](_page_56_Picture_0.jpeg)

#### **Array Functions**

array\_diff (arr1, arr2 ...) array\_filter (arr, function) array\_flip (arr) array\_intersect (arr1, arr2 ...) array\_merge (arr1, arr2 ...) array\_pop (arr) array\_push (arr, var1, var2 ...) array\_reverse (arr) array\_search (needle, arr) array\_walk (arr, function) count (count) in\_array (needle, haystack)

#### **String Functions**

![](_page_56_Picture_251.jpeg)

#### **Filesystem Functions**

![](_page_56_Picture_252.jpeg)

#### fopen() Modes

![](_page_56_Picture_253.jpeg)

#### **Regular Expression Functions**

![](_page_56_Picture_254.jpeg)

#### **Regular Expressions Syntax**

![](_page_56_Picture_255.jpeg)

#### **PCRE Modifiers**

![](_page_56_Picture_256.jpeg)

#### **Date and Time Functions**

![](_page_56_Picture_257.jpeg)

#### Available free from AddedBytes.com

#### **Date Formatting**

- $Y$  4 digit year (2008)
- $\mathbf{y}$ 2 digit year (08)
- F Long month (January)
- M Short month (Jan)
- Month <sup>+</sup> (01 to 12)  $m$
- Month (1 to 12)  $\mathsf{n}$ Short day name (Mon) D
- I Long day name (Monday) (lowercase L)
- $\mathsf{d}$ Day <sup>4</sup> (01 to 31)
- j Day  $(1 to 31)$
- h 12 Hour <sup>4</sup> (01 to 12)
- 12 Hour (1 to 12)  $g$
- 24 Hour <sup>4</sup> (00 to 23) H
- $\mathsf{G}$ 24 Hour (0 to 23)
- Minutes <sup>4</sup> (00 to 59)  $\mathbf{i}$
- Seconds <sup>4</sup> (00 to 59)  $S$
- Day of week  $(0 to 6)$ w
- $\mathbf{z}$ Day of year (0 to 365)
- Week of year<sup>2</sup> (1 to 53) W t Days in month (28 to 31)
	-
- am or pm  $\mathbf{a}$  $\mathsf A$ AM or PM
- Swatch Internet Time (000 to 999) B
- Ordinal Suffix (st, nd, rd, th)  $S$
- T Timezone of machine (GMT)
- Timezone offset (seconds) z
- $\overline{O}$ Difference to GMT (hours) (e.g., +0200)
- $\mathbf{I}$ Daylight saving (1 or 0)
- Leap year (1 or 0) L.
- Seconds since Epoch<sup>3</sup> U ISO 8601 (PHP 5) c
- 2008-07-31T18:30:13+01:00  $\mathsf{r}$ **RFC 2822**
- Thu, 31 Jul 2008 18:30:13 +0100
- 1. 0 is Sunday, 6 is Saturday.
- $2.$ Week that overlaps two years belongs to year that contains most days of that week. Hence week number for 1st January of a given year can be 53 if week belongs to previous year. date("W", mktime(0, 0, 0, 12, 8, \$year)) always gives correct number of weeks in \$year.
- 3. The Epoch is the 1st January 1970.
- 4. With leading zeroes

http://www.addedbytes.com/download/php-cheat-sheet-v2/pdf/

![](_page_57_Picture_0.jpeg)

#### sys Variables

![](_page_57_Picture_165.jpeg)

#### sys.argv for \$ python foo.py bar -c qux --h

![](_page_57_Picture_166.jpeg)

#### os Variables

![](_page_57_Picture_167.jpeg)

Registered OS names: "posix", "nt",<br>"mac", "os2", "ce", "java", "riscos" **Note** 

#### **Class Special Methods**

![](_page_57_Picture_168.jpeg)

#### **String Methods**

cy

capitalize() \* Istrip() center(width) partition(sep) count(sub, start, end) replace(old, new) decode() rfind(sub, start,end) rindex(sub, start, end) encode() endswith(sub) rjust(width) expandtabs() rpartition(sep) find(sub, start, end) rsplit(sep) index(sub, start, end) rstrip() isalnum() \* split(sep) isalpha() \* splitlines() startswith(sub) isdigit() \* islower()  $*$ strip() isspace() swapcase() \* istitle() \* title()  $*$ translate(table) isupper() join() upper() \* ljust(width) zfill(width) lower() \*

Methods marked \* are locale<br>dependant for 8-bit strings. **Note** 

![](_page_57_Picture_169.jpeg)

#### **File Methods**

 $\overline{p}$ 

![](_page_57_Picture_170.jpeg)

![](_page_57_Picture_171.jpeg)

#### **Datetime Methods**

![](_page_57_Picture_172.jpeg)

![](_page_57_Picture_173.jpeg)

#### Date Formatting (strftime and strptime)

![](_page_57_Picture_174.jpeg)

- new year preceding the first Sunday are considered to be in week 0.
- 2. 0 is Sunday, 6 is Saturday.
- 3. Monday as start of week. All days in a new year preceding the first Monday are considered to be in week 0.
- 4. This is not a mistake. Range takes account of leap and double-leap seconds.

Available free from AddedBytes.com

http://www.addedbytes.com/download/python-cheat-sheet-v1/pdf/

![](_page_58_Picture_0.jpeg)

## **The regularexpressions**

![](_page_58_Picture_99.jpeg)

#### **Character Classes**

![](_page_58_Picture_100.jpeg)

#### **POSIX**

![](_page_58_Picture_101.jpeg)

#### Assertions

![](_page_58_Picture_102.jpeg)

#### Quantifiers  $\ast$ 0 or more  $\qquad \qquad +$ 1 or more  $\overline{\mathbf{?}}$  $0$  or  $1$  ${3}$ Exactly 3  ${3,}$ 3 or more  ${3,5}$ 3, 4 or 5

#### **Quantifier Modifiers**

![](_page_58_Picture_103.jpeg)

![](_page_58_Picture_104.jpeg)

 $\, >$ 

![](_page_58_Picture_105.jpeg)

#### Sample Patterns

 $\,<$ 

![](_page_58_Picture_106.jpeg)

#### $(\w+@[a-zA-Z_]+?\\ [a-zA-Z]{2,6})$  $(\langle\langle\rangle^2[\wedge\langle>]+)]\rangle)$

Note: These patterns are intended for reference purposes and have not been extensively tested. Please use with caution and test thoroughly before use.

Available free from AddedBytes.com

http://www.addedbytes.com/download/regular-expressions-cheat-sheet-v1/pdf

#### **Groups and Ranges**

![](_page_58_Picture_107.jpeg)

Valid hexadecimal colour code String with at least one upper case letter, one lower case letter, and one digit (useful for passwords).

Email addresses

**HTML Tags** 

![](_page_59_Picture_0.jpeg)

### **The regularexpressions**

![](_page_59_Picture_181.jpeg)

#### **Character Classes**

![](_page_59_Picture_182.jpeg)

#### **POSIX Character Classes**

![](_page_59_Picture_183.jpeg)

#### **Assertions**

**Note** 

![](_page_59_Picture_184.jpeg)

regular expression implementations.

#### **Sample Patterns**

**Note** 

\$n  $$2$  $$1$  $\hat{\Phi}$  .  $\mathsf{S}^1$  $$+$ \$&  $\mathsf{s}_-$ \$\$

![](_page_59_Picture_185.jpeg)

 $(\w+@[a-zA-Z_]+?\\.[a-zA-Z]{2,6})$  $(\langle\langle\rangle^2[\wedge\langle>]+)]\rangle)$ 

Letters, numbers and hyphens Date (e.g. 21/3/2006) jpg, gif or png image Any number from 1 to 50 inclusive Valid hexadecimal colour code 8 to 15 character string with at least one upper case letter, one lower case letter, and one digit (useful for passwords). Email addresses **HTML Tags** 

These patterns are intended for reference purposes and have not been extensively tested. Please use with caution and test thoroughly before use.

![](_page_59_Picture_186.jpeg)

#### **Special Characters**  $\setminus$ Escape Character +  $\n\left\{\n\right\}$ New line +  $\mathbf{r}$ Carriage return + Tab  $+$  $\backslash t$ Vertical tab +  $\vee$

![](_page_59_Picture_187.jpeg)

![](_page_59_Picture_188.jpeg)

#### **Ranges** Any character except new line  $(\n\ln) +$  $(a|b)$ a or  $b +$  $(...)$ Group +  $(?\dots)$ Passive Group + [abc] Range (a or b or c) +  $[\wedge abc]$ Not a or  $b$  or  $c +$  $[a-q]$ Letter between a and  $q +$  $[A-Q]$ Upper case letter + between A and Q  $+$  $[0-7]$ Digit between 0 and 7 + nth group/subpattern +  $\sqrt{n}$

**Note** Ranges are inclusive.

![](_page_59_Picture_189.jpeg)

![](_page_59_Picture_190.jpeg)

Available free from AddedBytes.com

http://www.addedbytes.com/download/regular-expressions-cheat-sheet-v2/pdf/

![](_page_60_Picture_0.jpeg)

#### **iCalendar**

#### BEGIN: VCALENDAR

**BEGIN: VEVENT** UID:guid-1.host1.com DTSTAMP:19980309T231000Z **DESCRIPTION: Project XYZ Meeting SUMMARY:** XYZ Project Review DTSTART: 19980312T133000Z DTEND: 19980312T143000Z LOCATION: 1CP Conference Room 4350 **END:VEVENT** END:VCALENDAR

#### hCalendar

<div class="vevent"> <h3 class="summary">XYZ Project Review</h3> <p class="description">Project XYZ Meeting</p> <p><abbr class="dtstart" title="1998-03-12708:30:00-05:00">12 March 1998, 8:30am EST</abbr> until <abbr class="dtend" title="1998-03-12T09:30:00-05:00">9:30am EST</abbr></p> <p>Location: <span class="location">1CP Conference Room 4350</span></p> <small>Booked by: <span class="uid">guid.host1.com</span> on <abbr class="dtstamp" title="19980309T231000Z">9 Mar 1998 6:00pm</abbr></small>  $\langle$ /div>

#### hReview

<div class="hreview"> <span><span class="rating">5 </span> out of 5</span> <h3 class="summary">Review Summary</h3> <span class="reviewer vcard">By: <span class="fn">FirstName LastName</span> -<abbr class="dtreviewed" title="19700101T0100-0200">January 1, 1970</abbr>  $\langle$ /span $\rangle$ <div class="description">Review Text</div>  $\langle$ /div $\rangle$ 

#### **Further Information and Specifications**

http://microformats.org

#### **Format Note**

Data is denoted in *italic green*.

#### vCard

#### **BEGIN: VCARD**

**VERSION:3.0** 

- N:LastName;FirstName
- **FN:**FirstName Lastname
- NICKNAME: NickName
- TITLE:JobTitle ORG: CompanyName; DepartmentName
- TEL;type=WORK: WorkPhone
- TEL;type=CELL:MobilePhone
- TEL;type=HOME: HomePhone

EMAIL;type=INTERNET;type=WORK: WorkEmail

EMAIL;type=INTERNET;type=HOME: HomeEmail

URL;type=HOME:http://www.url.com BDAY; value=date: 1970-01-01 END:VCARD

#### hCard

 $\lt$ /div>

<div class="vcard"> <a class="url fn" href="http://www.url.com">Firstname Lastname</a> <a class="email" href="mailto:..."> email@domain.com</a> <div class="title">JobTitle</div> <div class="org">Company</div> <div class="adr"> <span class="type">home</span> address: <div class="street-address">123 Fake Street</div>, <span class="locality">Town  $\langle$ /span>, <span class="region"> County/State</span>, <span class="postal-code">90210  $\langle$ /span $\rangle$ . <div class="country-name">Country  $\langle$ /div>  $<$ /div>

#### RelLicense

<a href="http://creativecommons.org/ licenses/by/2.0/" rel="license">cc by  $2.0 < /a>$ 

#### RelTag

<a href="http://technorati.com/ tag/tagname" rel="tag">tagname</a>

<a href="http://www.domain.com" rel="friend, met, colleague">Friend Name $\lt/a$ 

"friend, met, colleague" should be a comma-separated selection from the values below.

#### **XFN Values**

![](_page_60_Picture_289.jpeg)

#### Dates: ISO 8601

![](_page_60_Picture_290.jpeg)

Available free from AddedBytes.com

http://www.addedbytes.com/download/microformats-cheat-sheet-v1/pdf/

## **SUBVERSION**

#### **Subversion Components**

#### **Add Files or Folders**

**Deleting, Copying and Moving** 

\$ svn -m "Deleting" delete "/path" Deletes with message "Deleting" \$ svn copy "sourcepath" "targetpath"

\$ svn move "sourcepath" "targetpath"

**Revert Local (Uncommitted) Changes** 

Reverts changes to folder recursively

Show log messages from repository

Show commits with messages for path

See what has changed in "/path/file" \$ svn diff "/path/file@2" "/path/file@7" Compares file in revisions 2 and 7

Compared all files in revisions 2 and 7

\$ svn merge -r 2:7 "item" "/path/file"

and 7 of "item" to "/path/file"

"url2" to "/path/file"

\$ svn merge "url1" "url2" "/path/file" Apply the diff between "url1" and

Apply the diff between revisions 2

Copy source to target

Move source to target

\$ svn revert "/path/filename"

Reverts changes to file \$ svn revert -R "/path/folder"

**Logs and Blame** 

\$ svn log "/path"

\$ svn blame "/path"

\$ svn diff "/path/file"

**Merge Changes** 

**Differences Between Files** 

\$ svn diff -r 2:7 "/path/folder"

\$ svn delete "/path"

![](_page_61_Picture_239.jpeg)

#### **Subversion Protocols**

![](_page_61_Picture_240.jpeg)

#### **Subversion Help**

#### \$ svn help

\$ svn help import Show help for "import" command

The \$ symbol is used to denote **Note** commands to be typed.

#### **Repository Administration**

- \$ svnadmin create "/path/to/repository" Create repository
- \$ svnadmin setlog "path" -r 7 message.txt Change log message for revision 7 of "path" to contents of message.txt
- \$ svnadmin dump "repository" > filename Dump contents of repository to file
- \$ svnadmin load "repository" < filename Load contents of file into repository

#### **Add Local Folder to Repository**

\$ svn import folder "/path/to/repository"

#### **Checkout Working Copy**

- \$ svn checkout "/path/to/repository/folder" Creates working copy of "folder"
- \$ svn checkout "/path" foldername Checkout into new folder "foldername"

#### **Update Working Copy from Repository**

- \$ svn update "/path"
- \$ svn update -r9 "/path" Update to revision 9

**Note** This cheat sheet is based in large part on the SVN book, free from: http://svnbook.red-bean.com/

#### **Commit Changes to Repository**

\$ svn commit "/path" Commit changes to file or folder

\$ svn commit -m "Message" "/path" Commit with message "Message"

\$ svn commit -N "/path"

Commit changes to folder without recurse

#### **Miscellaneous Commands (\$ svn ...)**

![](_page_61_Picture_241.jpeg)

![](_page_61_Picture_242.jpeg)

#### **Property Commands (\$ svn ...)**

![](_page_61_Picture_243.jpeg)

#### **Argument Shortcuts**

![](_page_61_Picture_244.jpeg)

Available free from AddedBytes.com

http://www.addedbytes.com/download/subversion-cheat-sheet-v1/pdf/